### **Introduction**

**Thank you for your purchase of the Navigation System. Please read this manual carefully to ensure proper use. Keep this manual in your vehicle at all times.** 

The Navigation System is one of the most technologically advanced vehicle accessories ever developed. The system receives satellite signals from the Global Positioning System (GPS) operated by the U.S. Department of Defense. Using these signals and other vehicle sensors, the system indicates your present position and assists in locating a desired destination.

The navigation system is designed to select efficient routes from your present starting location to your destination. The system is also designed to direct you to a destination that is unfamiliar to you in an efficient manner. Map database is made based on AISIN AW maps, whose information source comes from NAVTEQ maps. The calculated routes may not be the shortest nor the least traffic congested. Your own personal local knowledge or "short cut" may at times be faster than the calculated routes.

The navigation system's database includes about 110 Point of Interest categories to allow you to easily select destinations such as restaurants and hotels. If a destination is not in the database, you can enter the street address or a major intersection close to it and the system will guide you there.

The system will provide both a visual map and audio instructions. The audio instructions will announce the distance remaining and the direction to turn in approaching a fork or intersection. These voice instructions will help you keep your eyes on the road and are timed to provide enough time to allow you to maneuver, change lanes or slow down.

**Please be aware that all current vehicle navigation systems have certain limitations that may affect their ability to perform properly. The accuracy of the vehicle's position depends on the satellite condition, road configuration, vehicle condition or other circumstances. For more information on the limitations of the system, refer to pages 246 through 247.** 

### **TOYOTA MOTOR CORPORATION**

### **Important information about this manual Safety Instruction**

For safety reasons, this manual indicates items requiring particular attention with the following marks.

### **CAUTION**

**This is a warning against anything which may cause injury to people if the warning is ignored. You are informed about what you must or must not do in order to reduce the risk of injury to yourself and others.**

### *NOTICE*

*This is a warning against anything which may cause damage to the vehicle or its equipment if the warning is ignored. You are informed about what you must or must not do in order to avoid or reduce the risk of damage to your vehicle and its equipment.* 

### *INFORMATION*

*This provides additional information.*

A CAUTION

Drive safely and obey traffic rules. Watching this screen while the vehicle is in motion can lead to a serious accident. Make selections only while stopped. Some map data may be incorrect. Read safety instructions in Navigation Manual.

To use this system in the safest possible manner, follow all the safety tips shown below.

This system is intended to assist in reaching the destination and, if used properly, can do so. The driver is solely responsible for the safe operation of your vehicle and the safety of your passengers.

Do not use any feature of this system to the extent it becomes a distraction and prevents safe driving. The first priority while driving should always be the safe operation of the vehicle. While driving, be sure to observe all traffic regulations.

Prior to the actual use of this system, learn how to use it and become thoroughly familiar with it. Read the entire Navigation System Owner's Manual to make sure you understand the system. Do not allow other people to use this system until they have read and understood the instructions in this manual.

For your safety, some functions may become inoperable when driving. Unavailable touch screen buttons are dimmed. Only when the vehicle is not moving, can the destination and route selection be done.

### $\wedge$  CAUTION

- **•** For safety, the driver should not **operate the navigation system while he/she is driving. Insufficient attention to the road and traffic may cause an accident.**
- -**While you are driving, be sure to obey the traffic regulations and maintain awareness of the road conditions. If a traffic sign on the road has been changed, route guidance may provide wrong information such as the direction of a one way street.**

While driving, listen to the voice instructions as much as possible and glance at the screen briefly and only when it is safe. However, do not totally rely on voice guidance. Use it just for reference. If the system cannot determine the current vehicle position correctly, there is a possibility of incorrect, late, or non-voice guidance.

The data in the system may occasionally be incomplete. Road conditions, including driving restrictions (no left turns, street closures, etc.) frequently change. Therefore, before following any instruction from the system, look to see whether the instruction can be done safely and legally.

This system cannot warn about such things as the safety of an area, condition of streets, and availability of emergency services. If unsure about the safety of an area, do not drive into it. **Under no circumstances is this system a substitute for the driver's personal judgement.** 

Use this system only in locations where it is legal to do so. Some states/provinces may have laws prohibiting the use of video and navigation screens next to the driver.

# **Table of Contents**

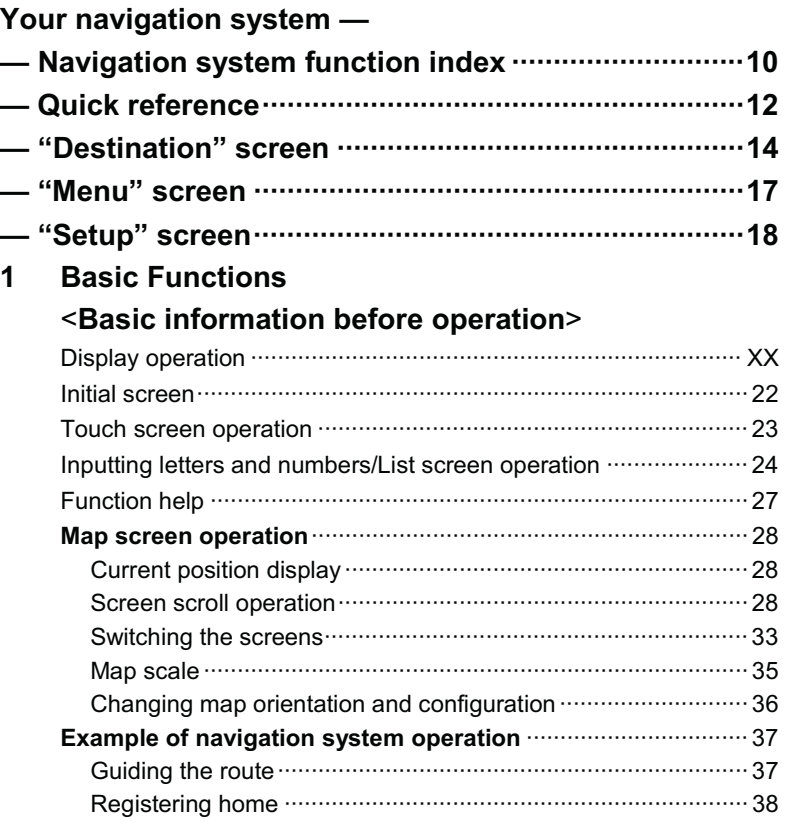

# **Quick Guide 1 2 3 4 5 6 7**

**INDEX** 

### **2 Destination Search**

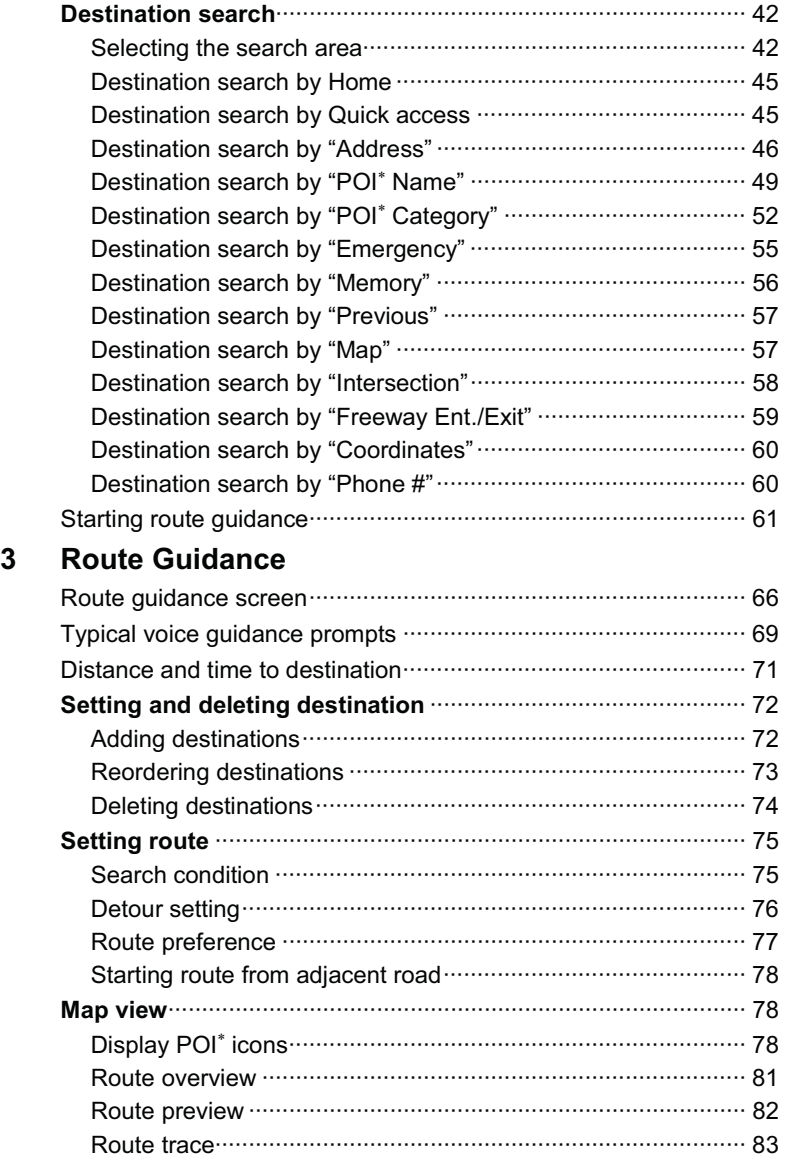

\* Point of Interest

6

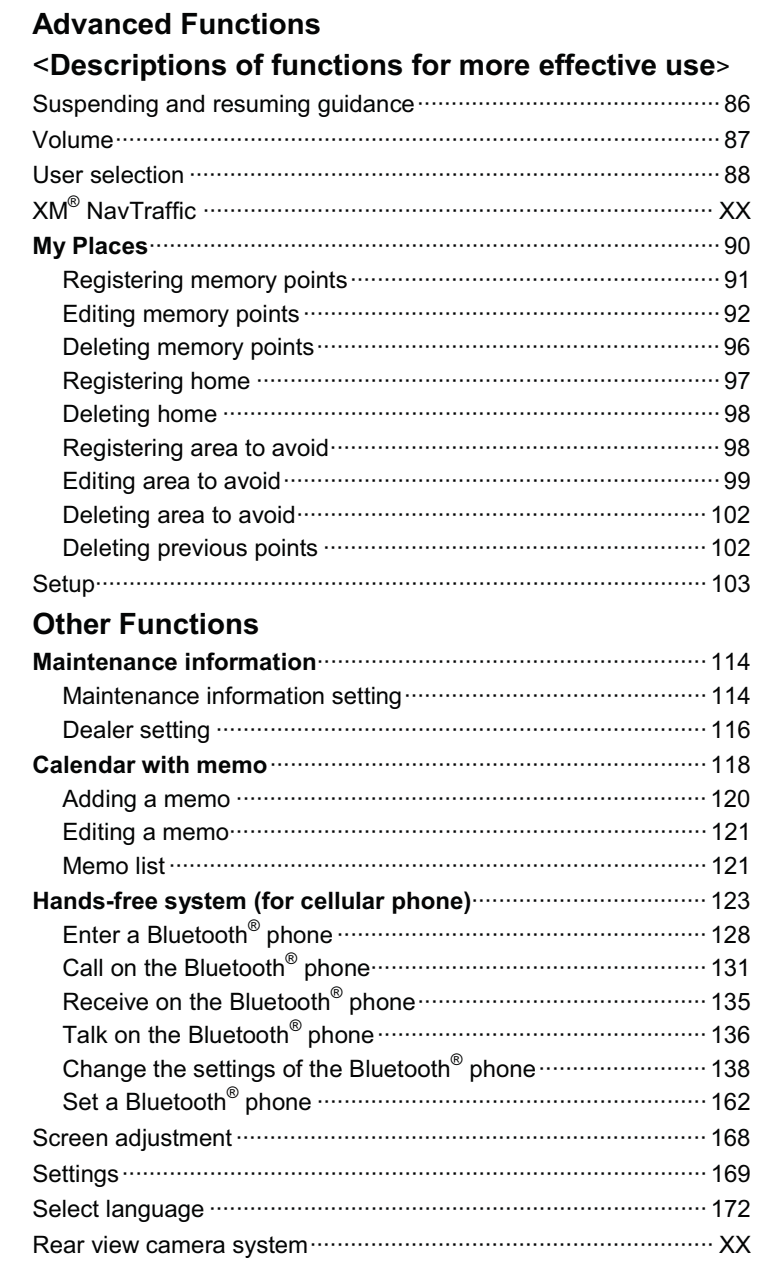

 $\overline{\mathbf{4}}$ 

 $\overline{\mathbf{5}}$ 

 $\overline{7}$ 

#### $6\phantom{a}$ Audio/video System

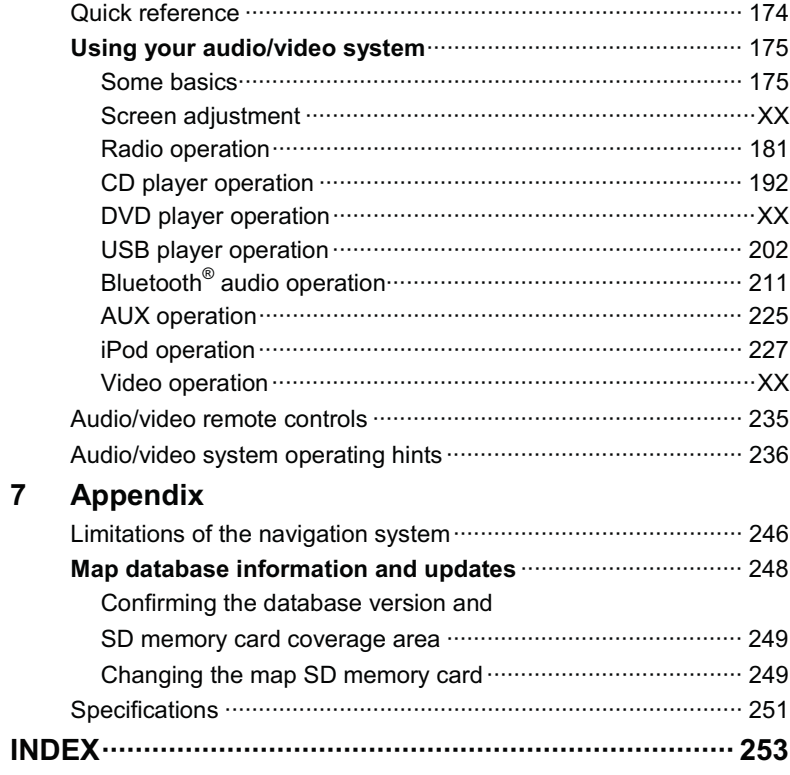

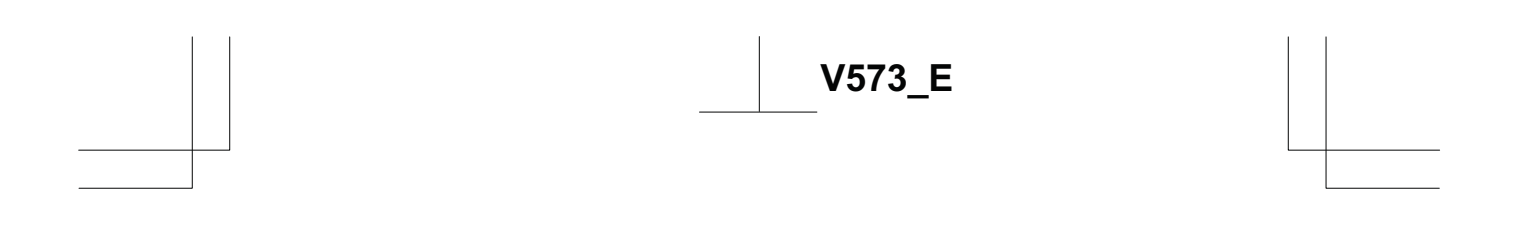

### **Your navigation system — — Navigation system function index**

## <*Map*>

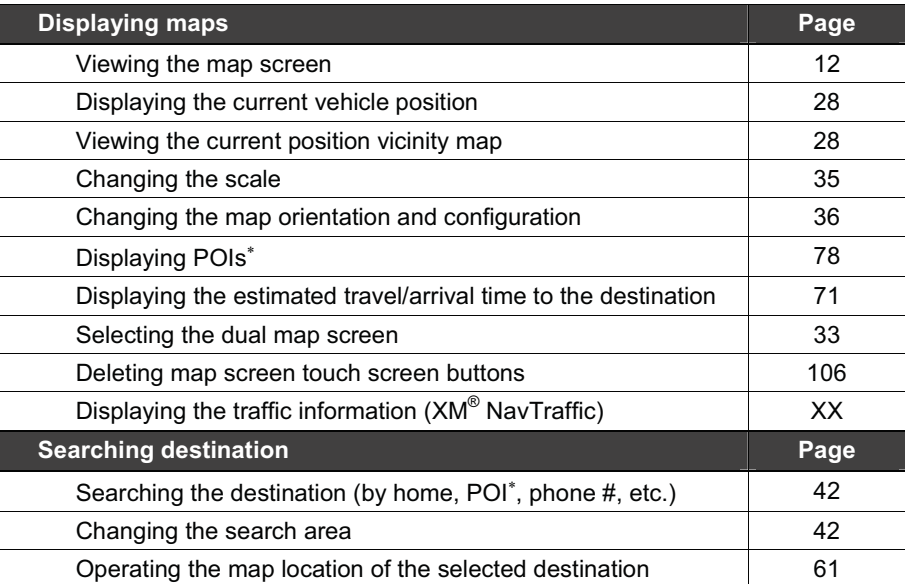

# <*Route guidance*>

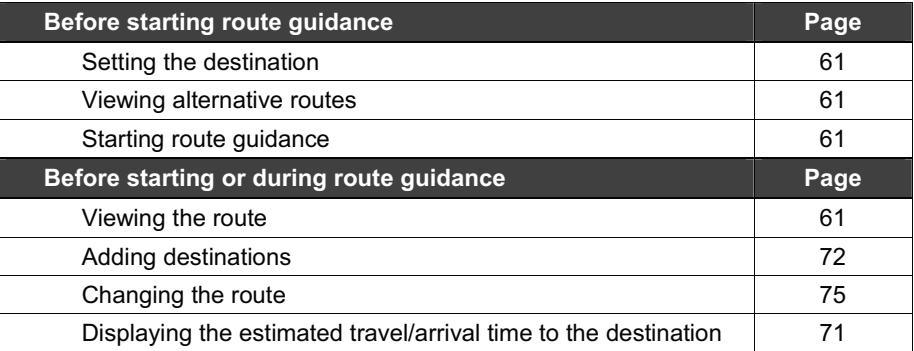

\*: Point(s) of Interest

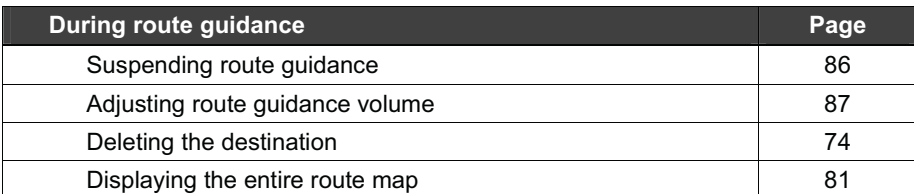

# <*Useful functions*>

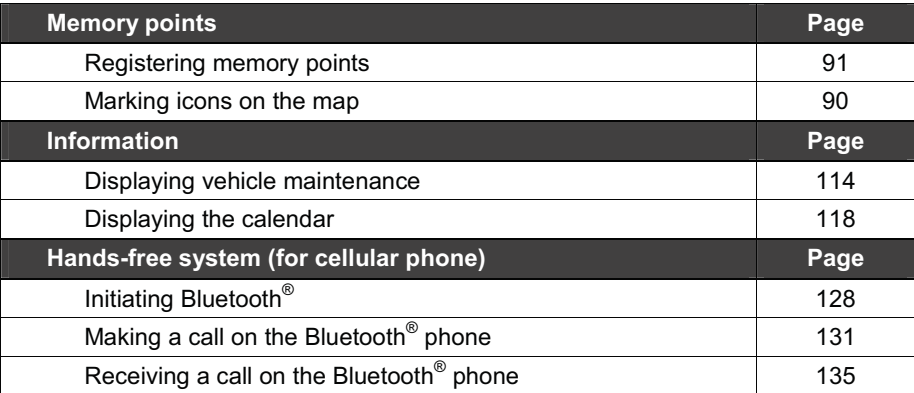

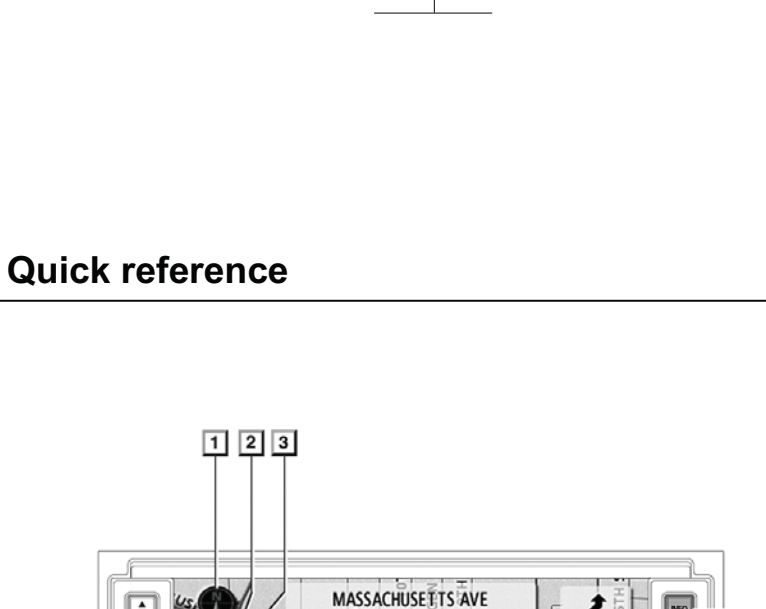

ZTH ST

**BLA** 

江云 MASSACHUSETTS AVE NW

 $10$ 

«OFF Map View Route Mark NSDA-W10U

面

**V573\_E**

**TWG** 

.<br>AV

16

 $|15|$ 

### **North-up, heading-up or 3D map symbol**

 $14$  $13$ 

ञ  $\oplus$ 

 $\overline{12}$ 

This symbol indicates a map view with north-up or heading-up orientation, or 3D. Touching this symbol changes the map orientation and configuration. ..............36

### **Scale indicator**

This figure indicates the map scale......35

### **"GPS" mark (Global Positioning System)**

Whenever your vehicle is receiving signals from the GPS, this mark is displayed................................................246

### **"INFO" button**

Push this button to display the "Information" screen..........................................12

### **"MAP" button**

ा

 $\overline{8}$ 

Push this button to repeat a voice guidance, cancel one touch scroll, start guidance and display the current position.

 $\sqrt{4}$ 

 $\overline{5}$ 

 $\sqrt{6}$ 

 $\overline{7}$ 

.......................................................28, 69

### **"NAVI" button**

Push this button to display the "Menu" screen..................................................16

### **"DEST" button**

Push this button to display the "Destination" screen..............................14, 37, 42

### **Zoom out touch screen button**

Touch this touch screen button to reduce the map scale. .....................................35

### **"Mark"**

Touch this touch screen button to register the current position or the cursor position as a memory point. .................... 29

### **"Route"**

Touch this touch screen button to change the route........................... 72, 75

### **"Map View"**

Touch this touch screen button to obtain information regarding the route to the destination and information about the POI (Points of Interest) on the map screen. ...............................78, 81, 82, 83

### **" OFF"**

Touch this touch screen button to obtain a broader view. Some of the buttons on the screen are not displayed. They reappear by touching the "ON $\blacktriangleright$ ".

.......................................................... 106

### **13** Zoom in touch screen button

Touch this touch screen button to magnify the map scale. .............................. 35

**14 Screen configuration touch screen button** 

Touch this touch screen button to change the screen mode..................... 33

#### **15** Distance and time to destination

Displays the distance, the estimated travel time to the destination, and the estimated arrival time at the destination.

............................................................ 71

### **XM® NavTraffic indicator**

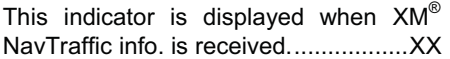

### **— "Destination" screen**

The "Destination" screen allows you to search for a destination. To display the "Destination" screen, push the **"DEST"** button.

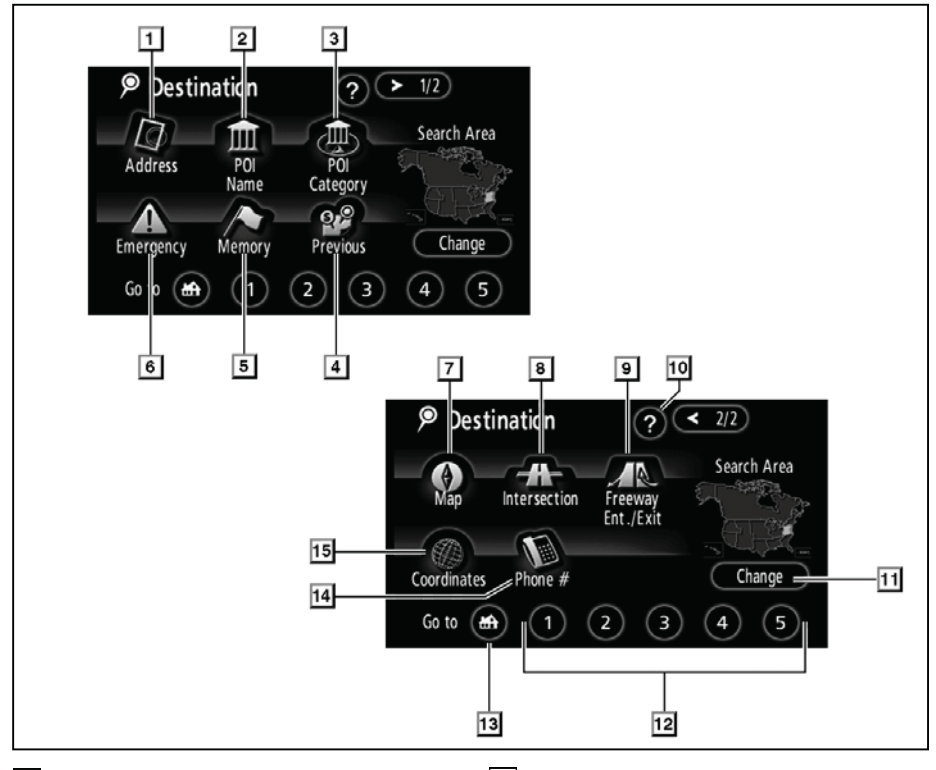

### **"Address"**

A street address and a house number can be input by using the input keys. ............................................................46

### **"POI Name"**

Select one of the many POIs (Points of Interest) that have already been stored in the system's database.........................49

### **"POI Category"**

A destination can be selected from the POI category........................................52

### **"Previous"**

A destination can be selected from any of the last 100 previously set destinations and from the previous starting point.

.............................................................57

#### **"Memory"**

The location can be selected from the registered "Memory points". (To register memory points, see " — Registering memory points" on page 91.)...............56

### **"Emergency"**

One of the four categories of emergency service points that are already stored in the system's database can be selected. .............................................................55

#### **"Map"**

A destination can be selected simply by touching the location on the displayed map..................................................... 57

### **"Intersection"**

The names of two intersecting streets can be entered. This is helpful if only the general vicinity, not the specific address, is known. .................................. 58

### **"Freeway Ent./Exit"**

The name of a freeway (interstate) entrance or exit can be entered .............. 59  **"?"** 

Function help for the "Destination" screen can be viewed on this screen.

............................................................ 27

### **"Change"**

To change the search area, touch this touch screen button. ........................... 42

#### 12 Quick access touch screen but**tons**

One of 5 preset destinations can be selected by touching the screen directly. To use this function, it is necessary to set the "Quick Access" for each memory point. (To register a "Quick Access", see " — Editing memory points" on page 92.)...................................................... 45

#### **Home touch screen button**

A personal home address can be selected without entering the address each time. To use this function, it is necessary to set "Home" for the memory point. (To register "Home", see " — Registering home" on page 97.)............................. 45

### **"Phone #"**

A destination can be entered by the telephone number..................................... 60

#### **"Coordinates"**

A destination can be set by using latitude and longitude as coordinates. ............. 60

### **— "Menu" screen**

The "Menu" screen allows effective use of the navigation system. To display the "Menu" screen, push the **"NAVI"** button.

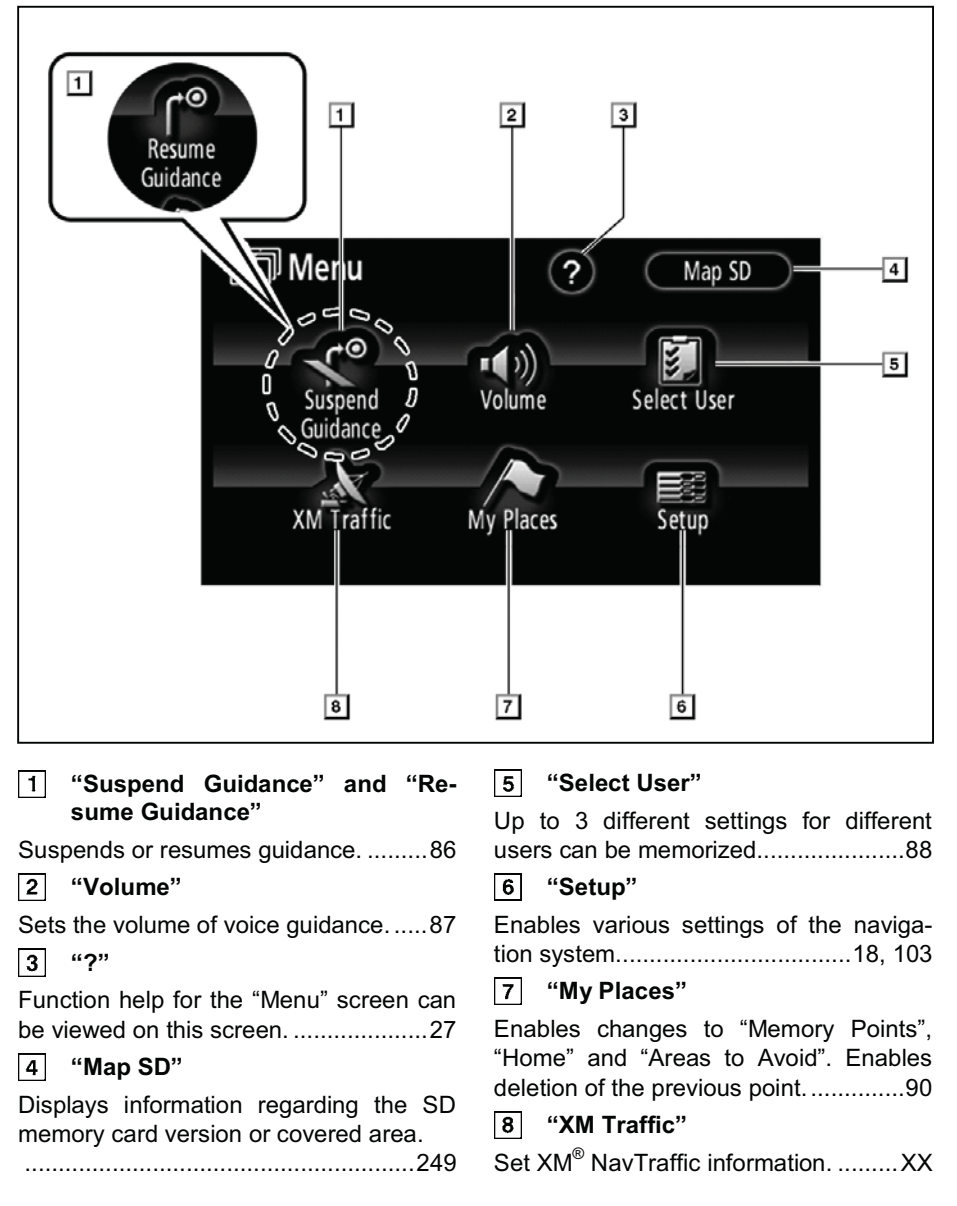

### **— "Setup" screen**

The items shown on the "Setup" screen can be set. To display the "Setup" screen, push the **"NAVI"** button and touch **"Setup"**.

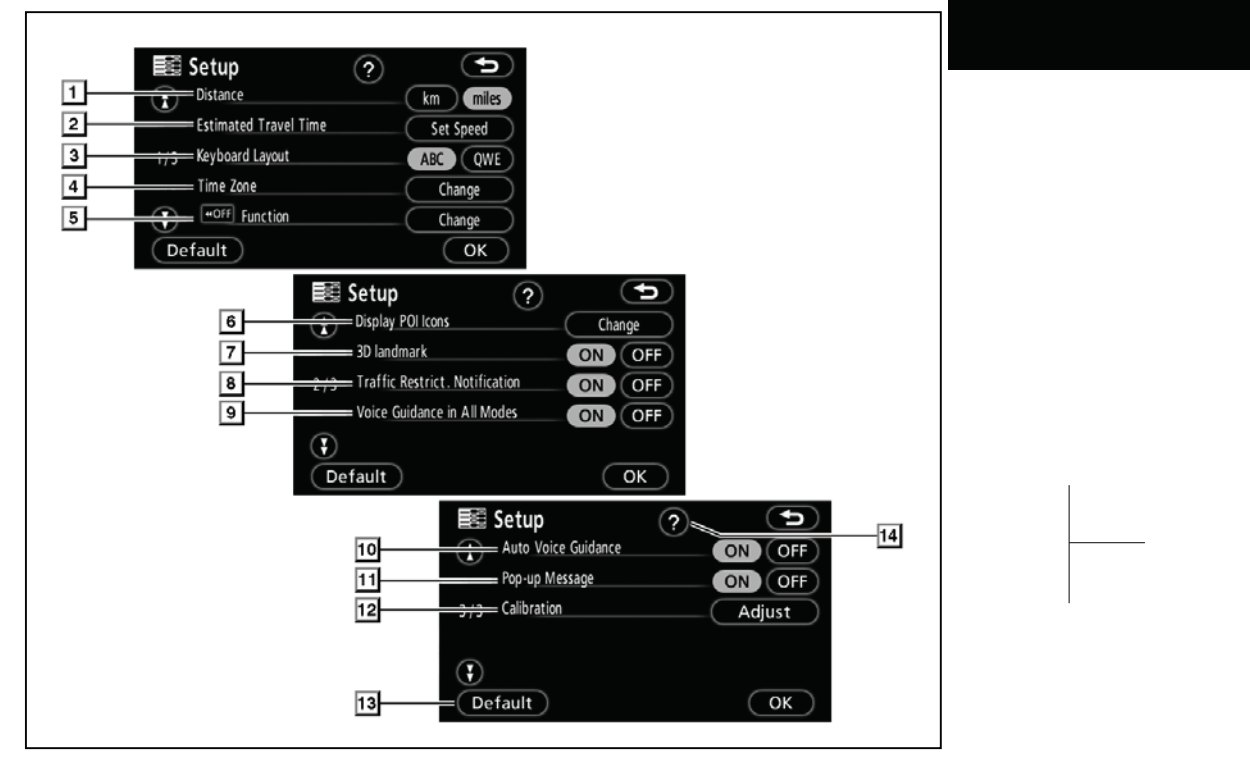

### **"Distance"**

The distance units **"km"** or **"miles"** can be selected........................................ 103

### **"Estimated Travel Time"**

The system to display the travel time and the arrival time to the destination on the route guidance screen can be set..... 104

### **"Keyboard Layout"**

Key layout can be changed............... 105

### **"Time Zone"**

The desired time zone can be selected. .......................................................... 106

### **" Function"**

The choice whether to display each touch screen button and current street name on the map screen can be set.

#### .......................................................... 106

### **"Display POI Icons"**

A selection of 6 icons displayed on the "Display POI Icons" top screen is possible. .................................................... 107

### **"3D landmark"**

Selection of either **"ON"** or **"OFF"** to display the 3D landmark is possible. ........108

### **"Traffic Restrict. Notification"**

Notification of seasonal restrictions can be selected........................................ 108

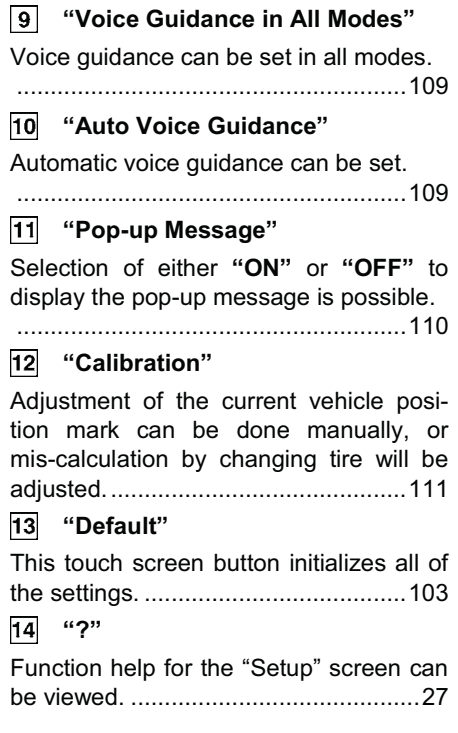

### **BASIC FUNCTION**

# **SECTION** 1

# **BASIC FUNCTIONS**

## **Basic information before operation**

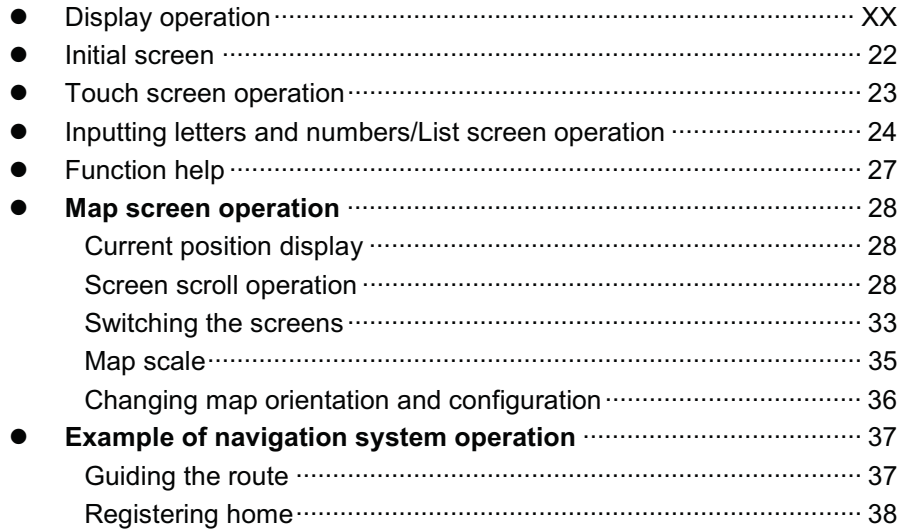

### **Display operation**

When visibility is affected by light from outside the vehicle, the screen can be adjusted to three different angles.

1. Push the "**A** OPEN" button.

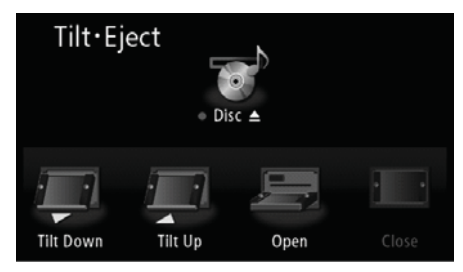

### **2. Touch "Tilt Down" or "Tilt Up".**

The display tilts one step (10°) downwards or upwards.

Each touch of "Tilt Down" or "Tilt Up" tilts the display downwards or upwards one step.

When the display is tilted to the maximum angle (30°), "Tilt Down" is dimmed. When the display is tilted to the minimum angle (0°), "Tilt Up" is dimmed.

### **CAUTION**

**Injury may result from placing a hand or any fingers on the display while it is moving.** 

### *NOTICE*

- $\bullet$  Do not obstruct the display while *it is moving. It could damage your navigation system.*
- -*Do not place any foreign objects on the display while it is moving. It could damage your navigation system.*

### *INFORMATION*

- $\bullet$  The display can still be opened *when tilted. When the display is closed it returns to its previous tilted position.*
- -*Vehicles with smart entry and start system-*
	- *The display returns to its initial position (0°) if the "ENGINE START STOP" switch is turned off when the display is tilted. The display then returns to its previous tilted position when the "ENGINE START STOP" switch is next turned to ACCESSORY or IGNITION ON mode.*

*Vehicles without smart entry and start system-*

*The display returns to its initial position (0°) if the engine switch is turned to the "LOCK" position when the display is tilted. The display then returns to its previous tilted position when the engine switch is next turned to the "ACC" or "IG-ON" position.* 

-*Under extremely cold conditions, the display may react slowly or operation sound may become louder.*

### **BASIC FUNCTION**

### **Initial screen**

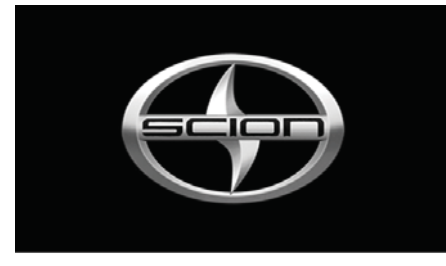

Vehicles with smart entry and start system—

When the "ENGINE START STOP" switch is in the ACCESSORY or IGNITION ON mode, the initial screen will be displayed and the system will begin operating.

Vehicles without smart entry and start system—

When the engine switch is in ACC or ON position, the initial screen will be displayed and the system will begin operating.

### **AUTION**

**When the vehicle is stopped with the engine running, always apply the parking brake for safety.** 

After a few seconds, the "CAUTION" screen will be displayed.

#### **A** CAUTION

Drive safely and obey traffic rules. Watching this screen while the vehicle is in motion can lead to a serious accident. Make selections only while stopped.<br>Some map data may be incorrect. Read safety instructions in Navigation Manual.

After about 5 seconds, the "CAUTION" screen automatically switches to the map screen. When the **"MAP"** button is also pushed, the map screen is displayed.

While the "CAUTION" screen is displayed, the **"DEST"** or **"NAVI"** button cannot be operated. And if the **"Language"**, **"Calendar"** or **"Maintenance"** button on the "Information" screen are touched, the screen will show the "CAUTION" screen first, followed by the corresponding screen.

#### $\bullet$ **Maintenance information**

This system informs about when to replace certain parts or components and shows dealer information (if registered) on the screen.

When the vehicle reaches a previously set driving distance or date specified for a scheduled maintenance check, the "Information" screen will be displayed when the navigation system is in operation.

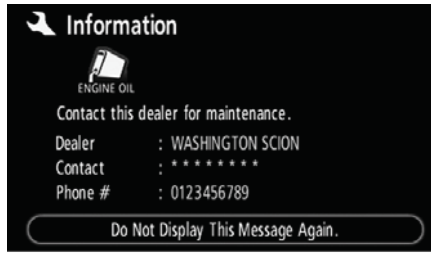

**To disable this screen, touch "Do Not Display This Message Again.". This screen goes off if the screen is not operated for several seconds.** 

To prevent this information screen from being displayed again, touch **"Do Not Display This Message Again."**.

To register "Maintenance information", see "Maintenance information" on page 114.

#### $\bullet$ **Memo information**

This system notifies about a memo entry. At the specified date, the memo information will be displayed when the navigation system is in operation. The memo information screen will be displayed every time the system is turned on.

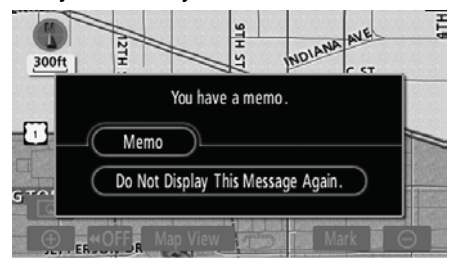

**The memo of the current date can be viewed by touching "Memo".** (See " — Editing a memo" on page 121.)

**To disable this screen, touch "Do Not Display This Message Again". This screen goes off if the screen is not operated for several seconds.** 

To prevent this information screen from being displayed again, touch **"Do Not Display This Message Again"**.

To register a memo information, see "Calendar with memo" on page 118.

### **BASIC FUNCTION**

### **Touch screen operation**

This system is operated mainly by the touch screen buttons on the screen.

**To prevent damage to the screen, lightly touch the touch screen buttons on the screen with the finger. When a touch screen button on the screen is touched, a beep sounds.** 

**Do not use objects other than your finger to touch the screen.** 

### *INFORMATION*

- $\bullet$  If the system does not respond to *a touch on a touch screen button, move the finger away from the screen and then touch it again.*
- -*Dimmed touch screen buttons cannot be operated.*
- -*Wipe off fingerprints using a glass cleaning cloth. Do not use chemical cleaners to clean the touch screen.*
- -*The displayed image may become darker and moving images may be slightly distorted when the display is cold.*
- -*Under extremely cold conditions, the map may not be displayed and the data input by a user may be deleted. Also, the touch screen buttons may be harder than usual to depress.*
- -*When you look at the screen through polarized material such as polarized sunglasses, the screen may be dark and hard to see. If so, change the angle of the screen, look at the screen from different angles, adjust the screen settings on the "Display" screen, or take off your sunglasses.*

### **Inputting letters and numbers/List screen operation**

When searching for an address or a name, or entering a memo, letters and numbers can be input via the touch screen.

### *INFORMATION*

*Keyboard layout can be changed. (See page 105).* 

### **BASIC FUNCTION**

#### $\bullet$ **To input letters**

To display the alphabet keys, touch **"A-Z"** or **" "**.

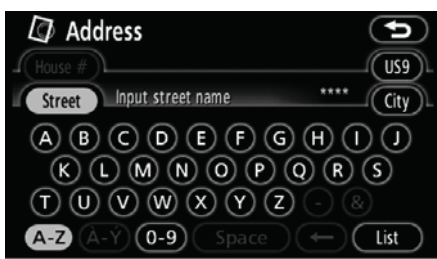

Enter letters by touching the alphabet keys directly.

**(Fig. Touching this touch screen** button erases one letter. By holding this touch screen button, letters will continue to be erase.

On certain letter entry screens, letters can be entered in upper or lower case.

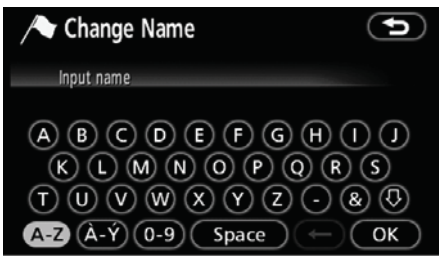

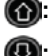

**1**: To enter in upper case.

**(3)**: To enter in lower case.

#### $\bullet$ **To input numbers and symbols**

To display the number keys and symbol keys, touch **"0-9"**.

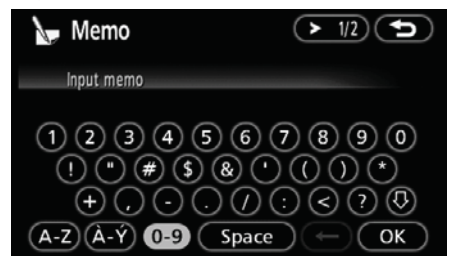

Enter numbers and symbols by touching the number keys and symbol keys directly.

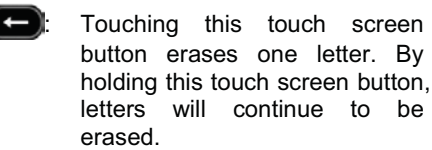

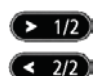

1/2): Touching this touch screen button displays other symbols.

### **BASIC FUNCTION**

#### $\bullet$ **To display the list**

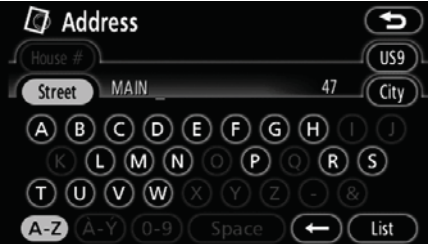

To search for an address or a name, touch **"List"**. Matching items from the database are listed even if the entered address or name is incomplete.

If the number of matches is four or less, the list is displayed without touching **"List"**.

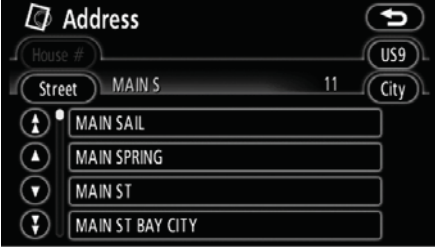

### *INFORMATION The number of matching items is shown to the right side of the screen. If the number of matching items is more than 9,999, the system*  displays "\*\*\*\*" on the screen.

### **•** List screen operation

When a list is displayed, use the appropriate touch screen button to scroll through the list.

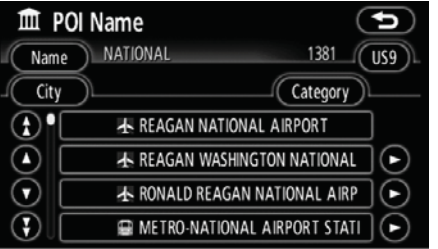

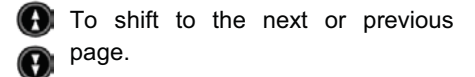

**O** To scroll up or down one item at a time. ∩

> This expresses a displayed screen position.

**O** If **O** appears to the right of the item name, the complete name is ⊙ too long for the display. Touch to scroll to the end of the name.

> Touch  $\bigcirc$  to move to the beginning of the name.

### **BASIC FUNCTION**

#### $\bullet$ **Sorting**

The order of a list displayed on the screen can be rearranged.

**TYPE A** 

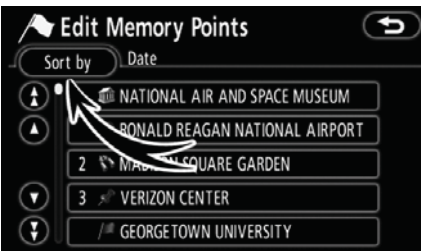

### **1. Touch "Sort by".**

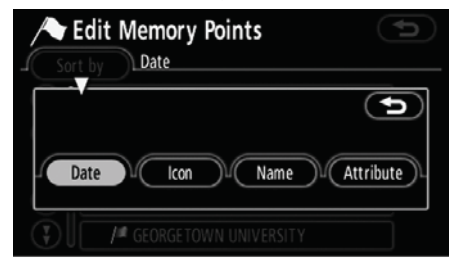

### **2. Select the desired sorting criteria.**

Sorting criteria are as follows:

**"Distance":** To sort in the order of distance from your current location.

**"Date":** To sort in the order of the date.

**"Category":** To sort in the order of the category.

**"Icon":** To sort in the order of the icons. **"Name":** To sort in the order by name.

**"Attribute":** To sort in the order by attribute.

### **TYPE B**

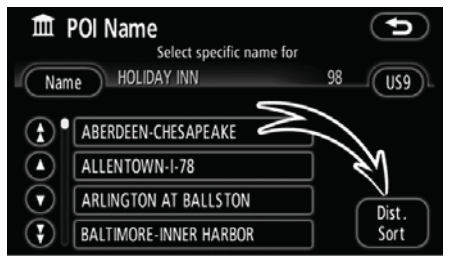

**"Dist. Sort":** To sort in the order of distance from the current vehicle location. The distance from current vehicle position up to the destination is displayed to the right of the name.

**"Name Sort":** To sort in alphabetical order by name.

**BASIC FUNCTION** 

### **Function help**

Explanations for the functions of the<br>"Destination", "Setup" and "Menu" "Destination", "Setup" and "Menu" screens can be viewed.

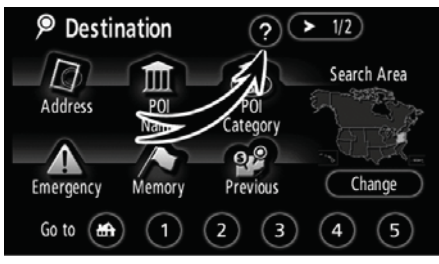

### **Touch .**

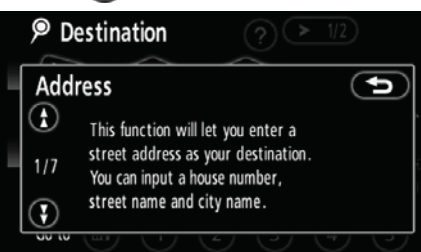

**1.** To view the previous page.

**1**: To view the next page.

**1**: To return to the previous screen.

### **Map screen operation — — Current position display**

When starting the navigation system, the current position is displayed first.

This screen displays the current vehicle position and a map of the surrounding local area.

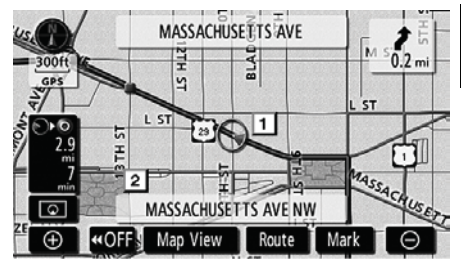

The current vehicle position mark  $(|1|)$ appears in the center or bottom center of the map screen.

A street name will appear on the bottom of the screen, depending on the scale of the map  $(\overline{2})$ .

You can return to this map screen that shows your current position at any time from any screen by pushing the **"MAP"** button.

While driving, the current vehicle position mark is fixed on the screen and the map moves.

The current position is automatically set as the vehicle receives signals from the GPS (Global Positioning System). If the current position is not correct, it is automatically corrected after the vehicle receives signals from the GPS.

### *INFORMATION*

- **•** After battery disconnection, or on *a new vehicle, the current position may not be correct. As soon as the system receives signals from the GPS, the correct current position is displayed.*
- $\bullet$  To correct the current position *manually, see page 111.*

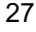

### **— Screen scroll operation (one-touch scroll)**

When any point on the map is touched, that point moves to the center of the screen and is shown by the cursor mark  $(1)$ .

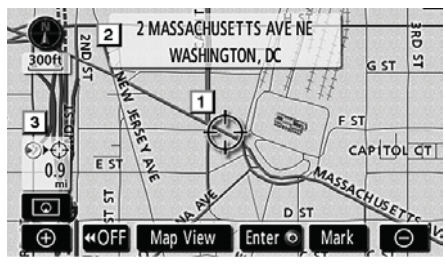

Use the scroll feature to move the desired point to the center of the screen for looking at a point on the map that is different from the current position of the vehicle.

If the finger is continuously held on the screen, the map will continue scrolling in that direction until the finger is removed.

A street name, city name, etc. of the touched point will be shown, depending on the scale of the map  $(2)$ . Distance from the current position to  $\Leftrightarrow$  will also be shown  $(3)$ .

After the screen is scrolled, the map remains centered at the selected location until another function is activated. The current vehicle position mark will continue to move along your actual route and may move off the screen. When the **"MAP"** button is pushed, the current vehicle position mark returns to the center of the screen and the map moves as the vehicle proceeds along the designated route.

### *INFORMATION*

*When the one-touch scroll feature is used, the current vehicle position mark may disappear from the screen. Move the map with a one-touch scroll again or push the "MAP" button to return to the current vehicle position map location display.* 

#### $\bullet$ **To set the cursor position as a destination**

A specific point on the map can be set as a destination using the one-touch scroll function.

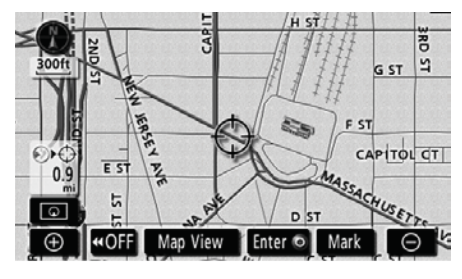

### Touch "Enter  $\odot$ ".

The screen changes and displays the map location of the selected destination and the route preference. (See "Starting route guidance" on page 61.)

If there is already a set destination, **"Add to**  $\odot$  " and "Replace  $\odot$  " are displayed.

"Add to  $\odot$ ": To add a destination.

"Replace  $\odot$ ": To delete the existing destinations and set a new one.

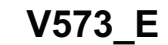

### **BASIC FUNCTION**

#### -**To register the cursor position as a memory point**

Memory point registration enables easy access to a specific point.

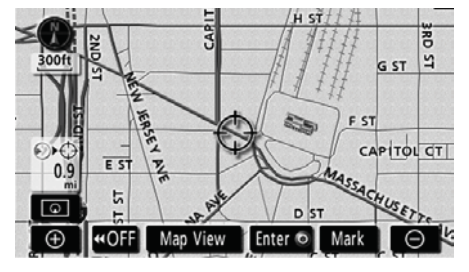

### **Touch "Mark".**

When you touch **"Mark"**, the following screen appears for a few seconds, and then the map screen returns.

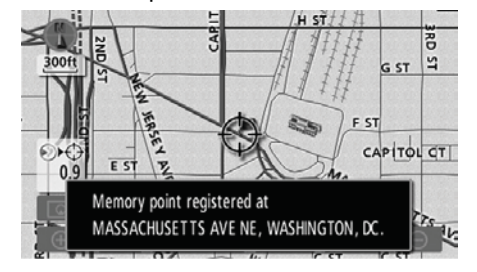

The registered point is shown by  $\mu$  on the map.

To change the icon or name, etc., see " — Editing memory points" on page 92.

Up to 106 memory points can be registered. If there is an attempt to register more than 106, a message appears for confirmation.

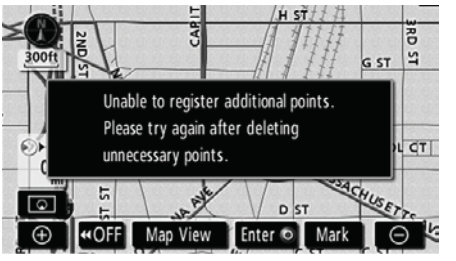

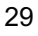

### **BASIC FUNCTION**

 $\bullet$ 

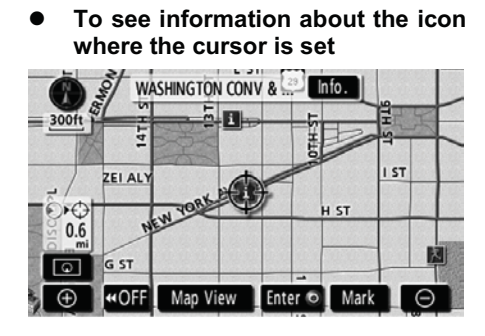

To display information about an icon, set the cursor on it.

### **POI INFORMATION**

When the cursor is set on a POI icon, the name and **"Info."** are displayed on the top of the screen.

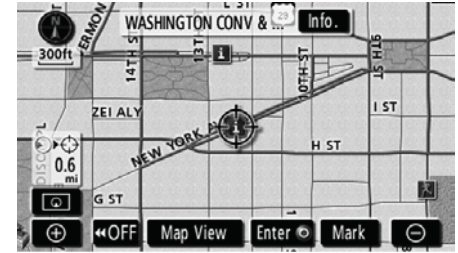

### **Touch "Info.".**

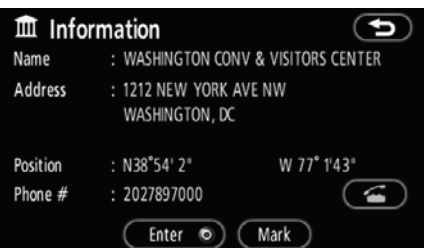

Information such as the name, address, position and phone number are displayed.

If "Enter  $\odot$ " is touched, the position of the cursor is set as a destination.

### **BASIC FUNCTION**

If there is already a set destination, **"Add**  to  $\odot$ " and "Replace  $\odot$ " are displayed.

"Add to  $\odot$ ": To add a destination.

"Replace  $\odot$ ": To delete the existing destinations and set a new one.

To register this POI as a memory point, touch **"Mark"**. (See " — Registering memory points" on page 91.)

If  $\blacksquare$  is touched, the registered telephone number can be called.

### *INFORMATION*

*The desired Point of Interest can be displayed on the map screen. (See " — Display POI icons" on page 78.)*

### **MEMORY POINT INFORMATION**

When the cursor is set on a memory point icon, the name and **"Info."** are displayed on the top of the screen.

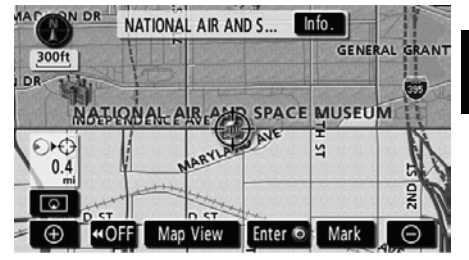

### **Touch "Info.".**

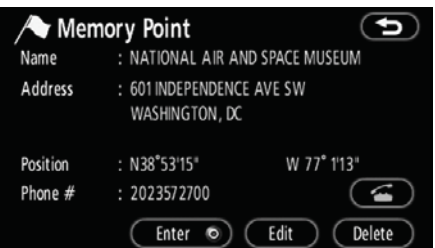

Information such as the name, address, position and phone number are displayed.

If "Enter  $\odot$ " is touched, the position of the cursor is set as a destination.

If there is already a set destination, **"Add**  to  $\odot$ " and "Replace  $\odot$ " are displayed.

"Add to  $\odot$ ": To add a destination.

"Replace  $\odot$ ": To delete the existing destinations and set a new one.

To edit a memory point, touch **"Edit"**. (See " — Editing memory points" on page 92.)

To delete a memory point, touch **"Delete"**.

If  $\leq$  is touched, the registered telephone number can be called.

### **DESTINATION INFORMATION**

When the cursor is set on a destination icon, the name and **"Info."** are displayed on the top of the screen.

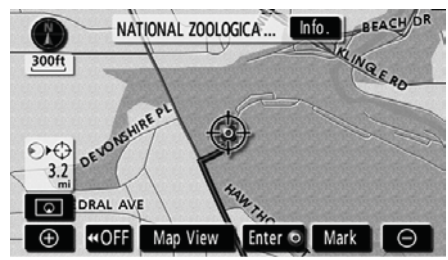

### **Touch "Info.".**

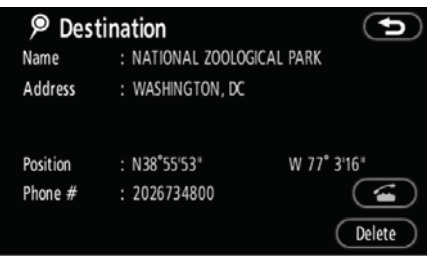

Information such as the name, address, position and phone number are displayed.

To delete a destination, touch **"Delete"**.

If  $\blacksquare$  is touched, the registered telephone number can be called.

### **— Switching the screens**

Any one of the screen configurations can be selected.

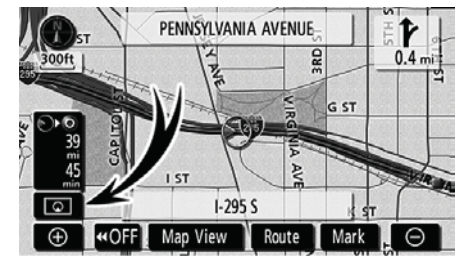

**1. Touch this touch screen button to display the following screen.** 

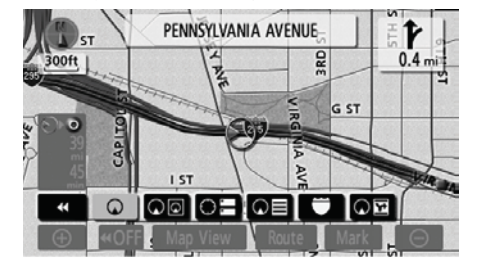

**2. To select the desired screen configuration, touch one of the following touch screen buttons.** 

### **BASIC FUNCTION**

Depending on the conditions, certain screen configuration buttons cannot be selected.

- $\bullet$  : To display the single map screen. (See page 34.)
- on: To display the dual map screen. (See page 34.)
- **OH**: To display the compass mode screen. (See page 35.)
- o**≡**: To display the turn list screen. (See page 68.)
- **OE**: To display the arrow screen. (See page 68.)
- To display the freeway information screen. (See page 66.)

**OE**: To display the intersection guidance screen or the guidance screen on the freeway. (See page 67.)

#### $\bullet$ **Screen configurations SINGLE MAP**

This is a regular map screen.

While on a different screen, touching will display the single map screen.

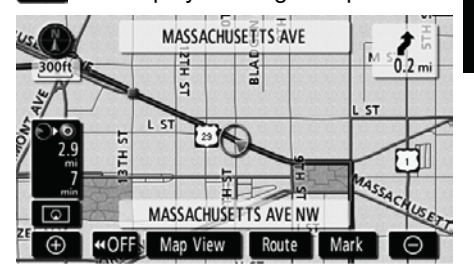

The screen shows the single map.

### **DUAL MAP**

A map can be displayed split in two.

While on a different screen, touching on will display the dual map screen.

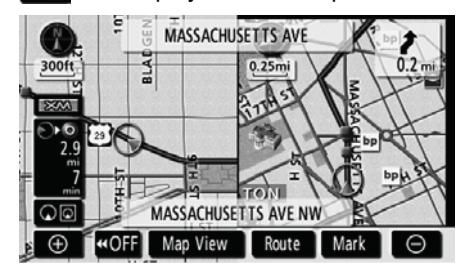

The screen shows the dual map. The map on the left is the main map.

The right side map can be edited by touching any specific point on the right side map.

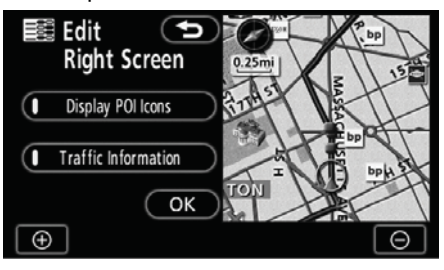

This screen can perform the following procedures.

- 1. Changing the map scale
- 2. Displaying the POI icons
- 3. Show XM® NavTraffic info. (See page XX.)
- 4. Changing the orientation of the map

**Touch "OK" when you complete editing.**

The screen returns to the dual map screen.

### **COMPASS MODE**

Current vehicle position is indicated with a compass, not with a map.

While on a different screen, touching **OH** will display the compass mode screen.

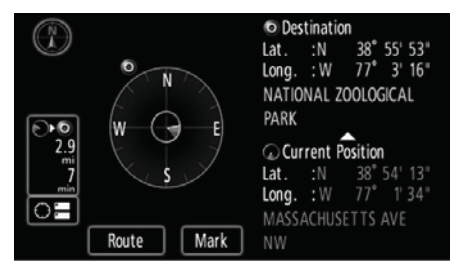

Information about the destination and current position, as well as a compass, is displayed on the screen.

The destination mark is displayed in the direction of the destination. When driving refer to the longitude and latitude coordinates, and the compass, to make sure that your vehicle is headed in the direction of the destination.

### *INFORMATION*

*When the vehicle travels out of the coverage area, the guidance screen changes to the compass mode screen.* 

### **BASIC FUNCTION**

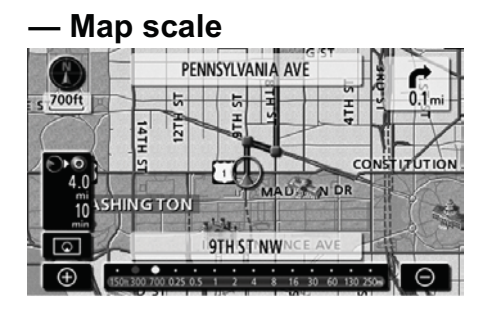

Touch  $\Theta$  or  $\Theta$  to change the scale of the map display. The scale bar and indicator at the bottom of the screen indicates the map scale menu. The scale range is 150 feet (50 m) to 250 miles (400 km).

Touch  $\Theta$  or  $\Theta$  until the scale bar changes normally. By continuing to changes normally. touch the touch screen button, the scale bar changes smoothly.

The scale of the map display can be changed by touching the scale bar directly. It is not available while driving.

The map scale is displayed under the North-up symbol or Heading-up symbol at the top left of the screen.

### *INFORMATION*

*When the map scale is at the maximum range of 250 miles (400 km),*  $\Theta$  is *not shown.* 

*When the map scale is at the minimum range of 150 feet (50 m),*  $\Theta$  *is not shown.*

### **— Changing map orientation and configuration**

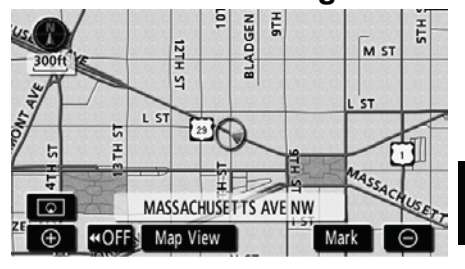

### - **North-up screen**

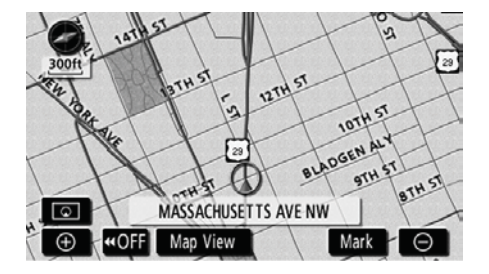

### - **Heading-up screen**

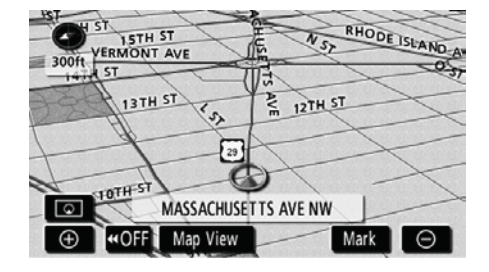

### - **3D map**

Touching the orientation symbol at the top left of the screen changes the orientation from North-up to Heading-up orientation, and the configuration from 2D to 3D.

### **BASIC FUNCTION**

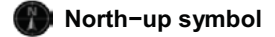

Regardless of the direction of vehicle travel, North is always up.

**Heading-up symbol** 

The direction of vehicle travel is always up. A red arrow indicates North.

#### **3D map symbol**

The screen appears in 3D Heading up orientation.

### **Example of navigation system operation — — Guiding the route**

Guidance to a destination occurs by specifying the destination using the "POI Name".

**1. Push the "DEST" button.** 

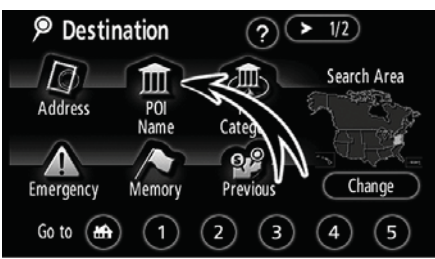

**2. Touch "POI Name".** 

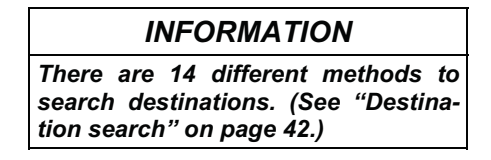
## **BASIC FUNCTION**

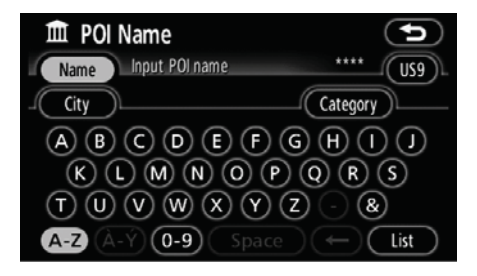

## **3. Enter the name of the destination.**

Every touch on a letter key narrows the selection.

Letters that cannot be selected in the database are dimmed out.

When there are four or fewer database items, these items are displayed in a list.

Even if the entered name is incomplete, touching **"List"** displays the list.

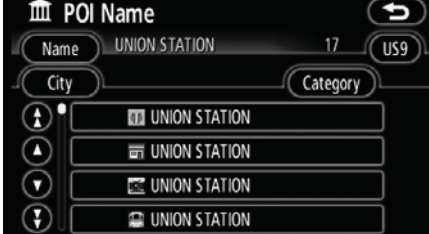

**4. Select the destination from the displayed list.** 

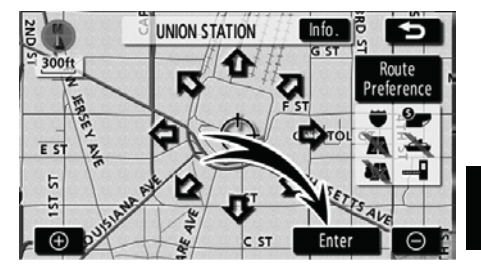

#### **5. Touch "Enter".**

The system starts route search and displays recommended routes.

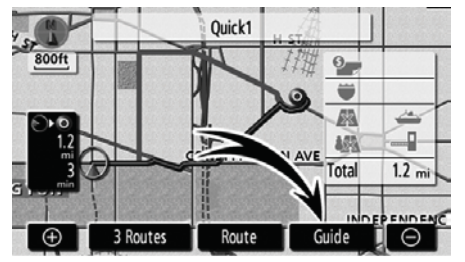

## **6. Touch "Guide".**

Route guidance starts.

Guidance is done by both the screen and voice. (See "Route guidance screen" and "Typical voice guidance prompts" on pages 66 and 69.)

### *INFORMATION*

*It is possible to change the route. (See "Starting route guidance" on page 61.)* 

## **— Registering home**

The home touch screen button on the "Destination" screen can be used if your home has been registered. (See " — Destination search by Home" on page 45.)

**1. Push the "NAVI" button.** 

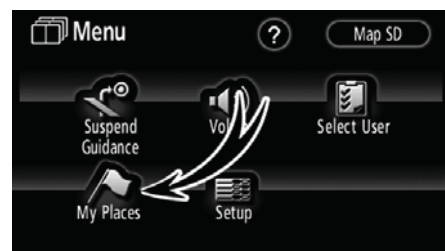

## **2. Touch "My Places".**

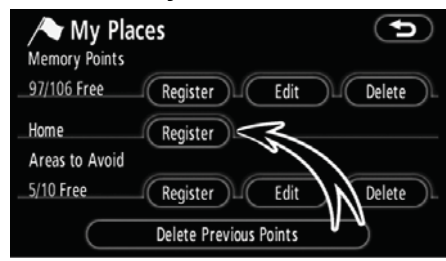

## **3. Touch "Register".**

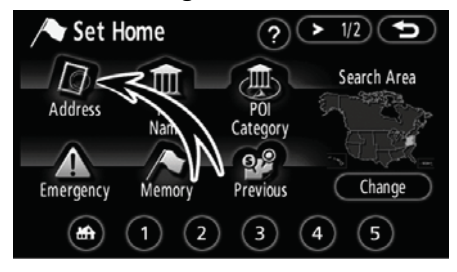

**4. Touch "Address".** 

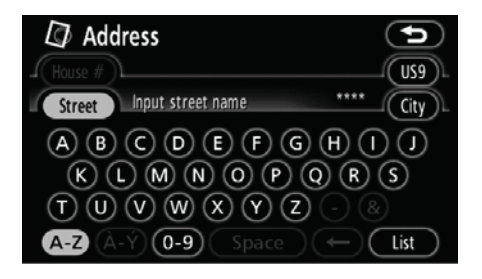

## **5. Enter the street name.**

Every touch on a letter key narrows the selection.

Letters that cannot be selected in the database are dimmed out.

When there are four or fewer database items, these items are displayed in a list.

Even if the entered name is incomplete, touching **"List"** displays the list.

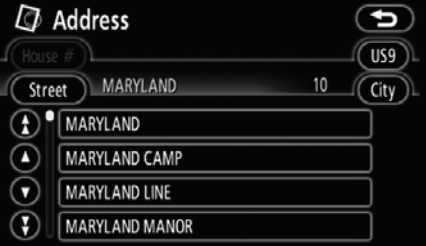

**6. Select the street name from the displayed list.** 

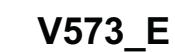

## **BASIC FUNCTION**

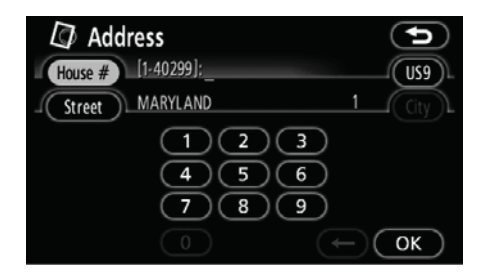

## **7. Enter the house number.**

If the same street exists in more than one city, the current screen changes to the city list screen. Select the city name.

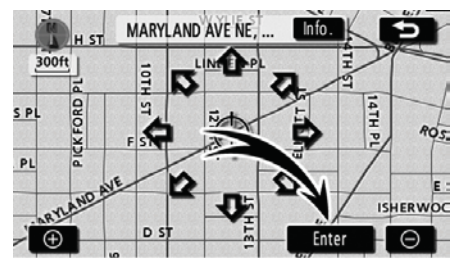

## **8. Touch "Enter".**

Registration of home is complete and the "Memory Point" screen is displayed.

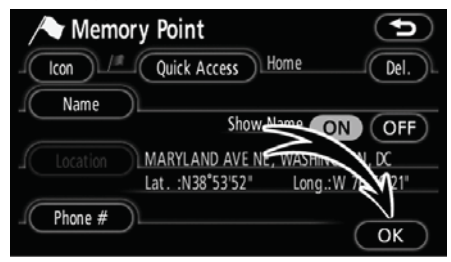

## **Registered "Home" information will be displayed.**

The icon, quick access, name, location, and phone number can be changed. (See " — Editing memory points" on page 92.)

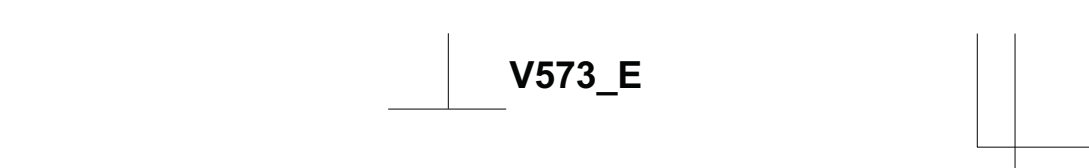

**BASIC FUNCTION** 

# *SECTION 2*

# **DESTINATION SEARCH**

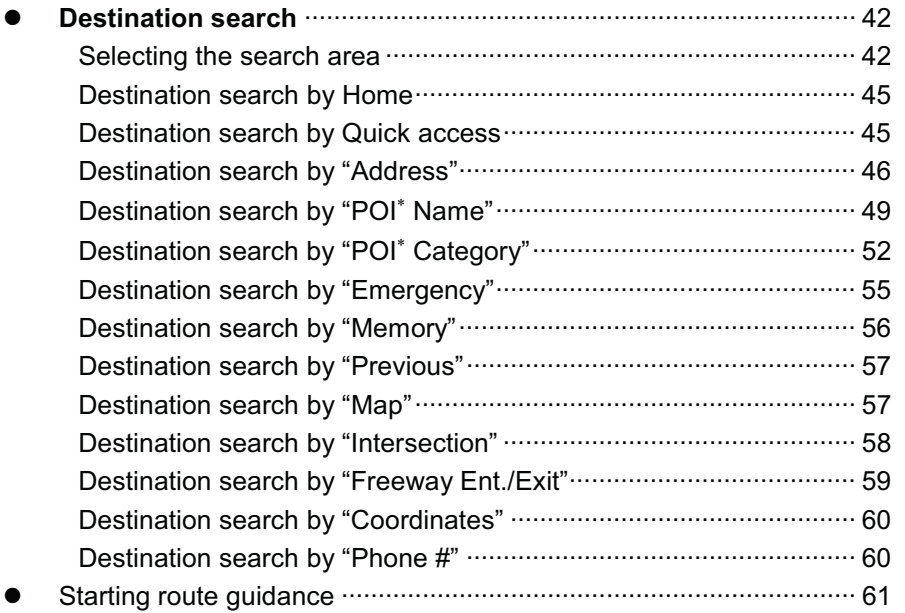

\*: Point of Interest

**Push the "DEST" button.** 

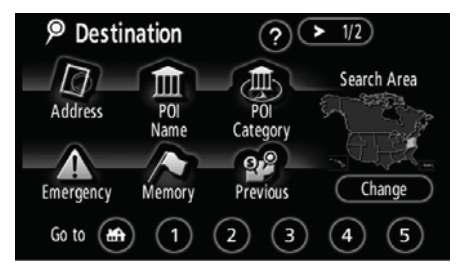

You can use one of 13 different methods to search your destination. (See pages 45 through 60.)

## *INFORMATION*

*When searching the destination, the response to the touch screen button may be slow.* 

## **SELECTING THE SEARCH AREA ON THE DESTINATION SCREEN Destination search— —Selecting the search area**

## **1. Push the "DEST" button.**

**V573\_E**

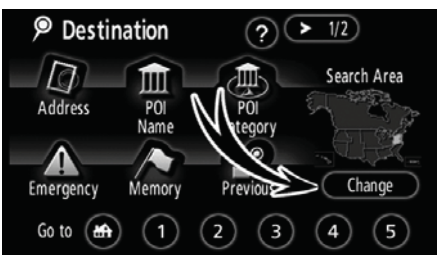

**2. Touch "Change" on the "Destination" screen to display a map of the United States and Canada divided into 14 areas.** (For map database information and updates, see "Map database information and updates" on page 248.)

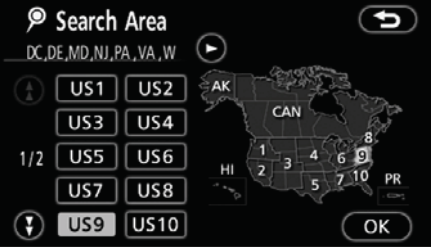

**3. Touch one of "US1" through "PR" to select a search area.** 

**4. Touch "OK" and the "Destination" screen returns.** 

## **DESTINATION SEARCH**

## **SELECTING THE SEARCH AREA ON THE INPUT SCREEN**

Change the search area in order to set a destination from a different area by using "Address", "POI Name", "Intersection" or "Freeway Ent./Exit".

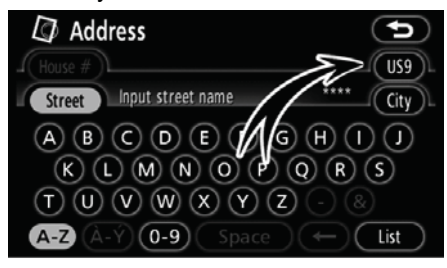

**1. Touch the search area button like "US9" on the input screen to display a map of the United States and Canada divided into 14 areas.** (For map database information and updates, see "Map database information and updates" on page 248.)

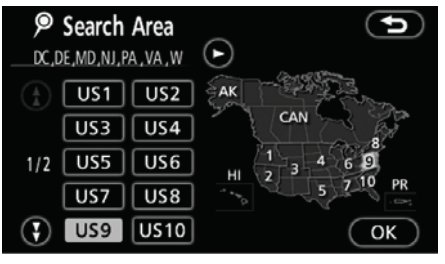

**2. Touch one of "US1" through "PR" to select a search area.** 

**3. Touch "OK" and the previous screen returns.** 

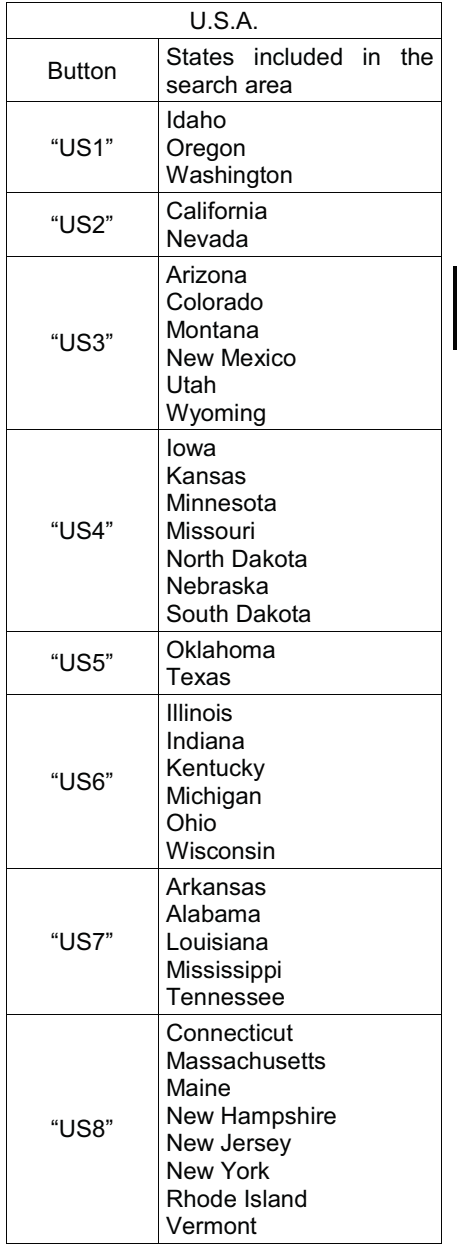

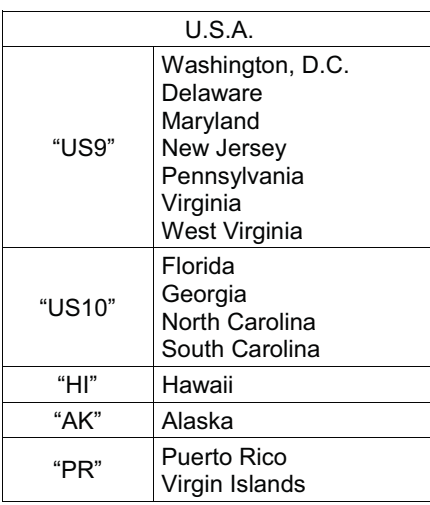

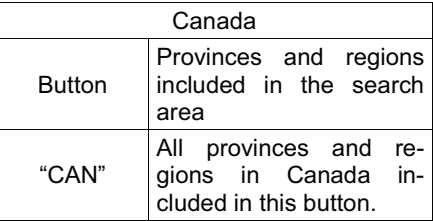

## **— Destination search by Home**

**1. Push the "DEST" button.** 

**V573\_E**

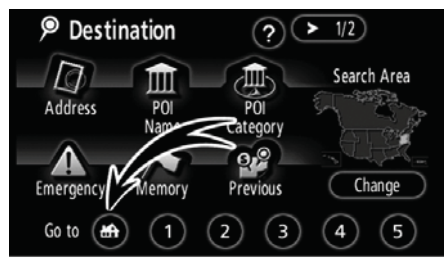

## **2. Touch the home touch screen button on the "Destination" screen.**

The screen changes and displays the map location for home and the route preference. (See "Starting route guidance" on page 61.)

To use this function, it is necessary to set "Home" for the memory point. (To register "Home", see page 97.)

**DESTINATION SEARCH** 

## **— Destination search by Quick access**

**1. Push the "DEST" button.** 

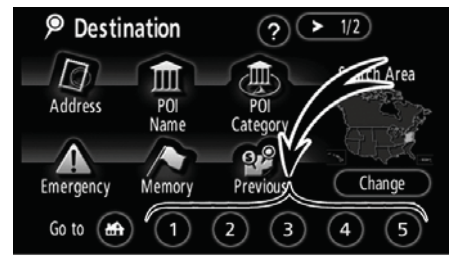

## **2. Touch any of the quick access touch screen buttons on the "Destination" screen.**

The screen changes and displays the map location of the quick access point and route preference. (See "Starting route guidance" on page 61.)

To use this function, it is necessary to set "Quick Access" for each memory point. (To register "Quick Access", see page 94.)

## **—Destination search by "Address"**

There are 2 ways to input a destination by address.

**1. Push the "DEST" button.** 

**2. Touch "Address" on the "Destination" screen.** 

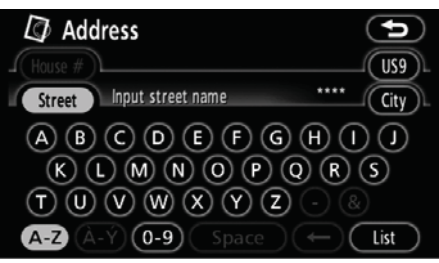

## **(a) Inputting a street name**

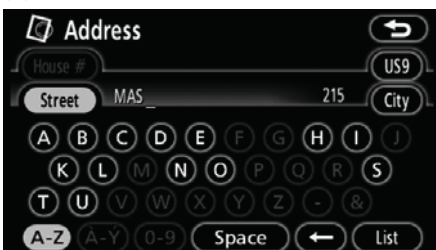

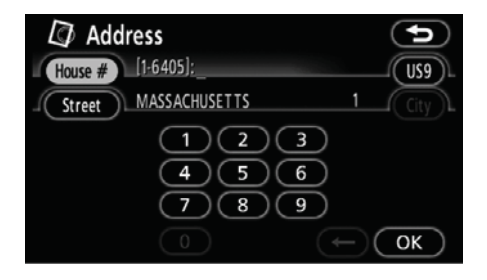

#### **3. Input the house number.**

**1. Input the street name.** 

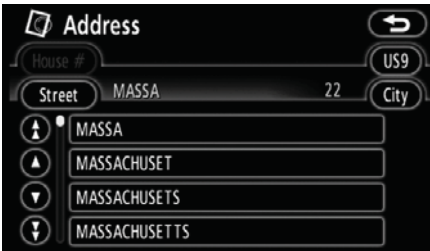

## **2. Touch the touch screen button of the desired street name.**

The screen changes and displays the map location of the selected destination and the route preference. (See "Starting route guidance" on page 61.)

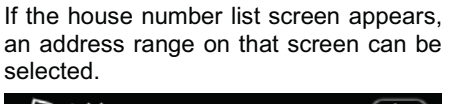

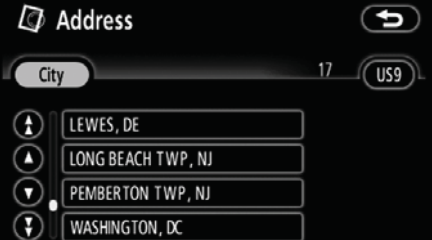

If the same street exists in more than one city, the current screen changes to the city list screen.

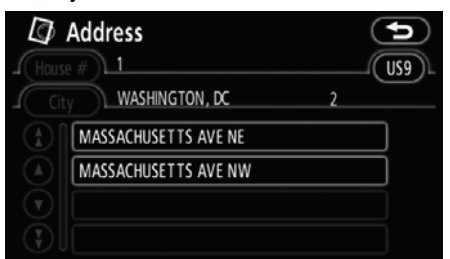

If more than one street of the same name exist in a city, the current screen changes to the street list screen.

## **DESTINATION SEARCH**

## **(b) Selecting a city to search**

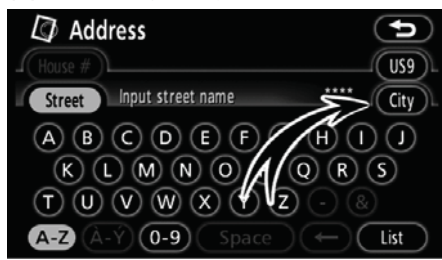

## **Touch "City".**

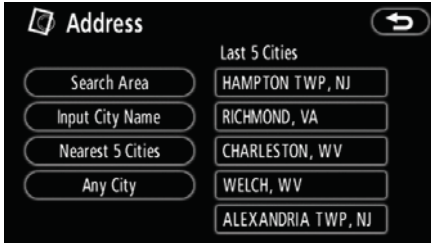

To search by city, the following three methods are possible.

- 1. Input the city name
- 2. Select from the nearest 5 cities
- 3. Select from the last 5 cities

## *INFORMATION*

- $\bullet$  To change the search area, touch *"Search Area".*
- $\bullet$  To cancel the city setting, touch *"Any City".*

## **INPUTTING THE CITY NAME**

**1. Touch "Input City Name".** 

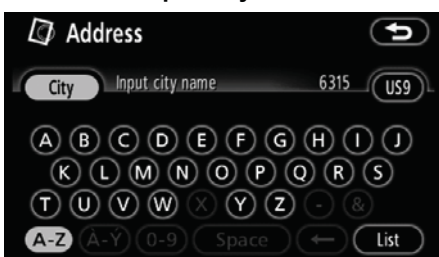

#### **2. Input the city name.**

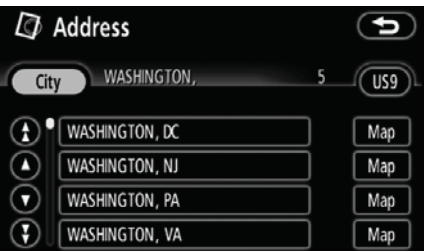

## **3. Touch the touch screen button of the desired city name from the displayed list.**

**"Map"**: To display the selected destination and the route preference. (See "Starting route guidance" on page 61.)

The current screen changes to the screen for inputting a street name. After inputting a street name, the screen may change to the screen for inputting a house number or a street map.

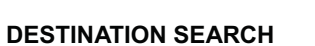

## **SELECTING FROM THE NEAREST 5 CITIES**

**1. Touch "Nearest 5 Cities".** 

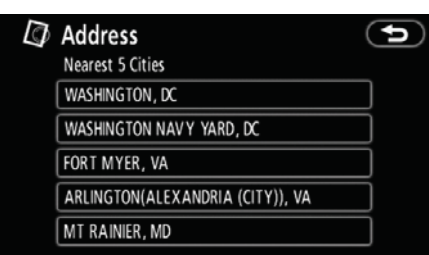

**2. Touch the touch screen button of the desired city name from the displayed list.** 

The current screen changes to the screen for inputting a street name. After inputting a street name, the screen may change to the screen for inputting a house number or a street map.

## **SELECTING FROM THE LAST 5 CITIES**

**V573\_E**

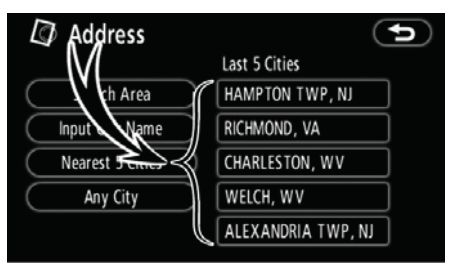

**Touch the touch screen button of the desired city name.** 

If the navigation has never been used, no cities will be displayed on the screen.

The current screen changes to the screen for inputting a street name. After inputting a street name, the screen may change to the screen for inputting a house number or a street map.

## **DESTINATION SEARCH**

## **— Destination search by "POI Name"**

**1. Push the "DEST" button.** 

**2. Touch "POI Name" on the "Destination" screen.** 

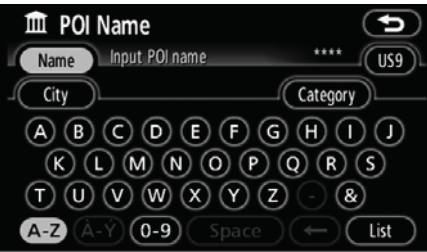

**3. Input the name of the Point of Interest.**

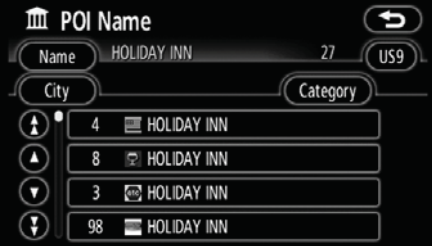

### **4. Touch the touch screen button of the desired destination.**

The screen changes and displays the map location of the selected destination and the route preference. (See "Starting route guidance" on page 61.)

When inputting the name of a specific Point of Interest, and there are two or more sites with the same name, the list screen is displayed.

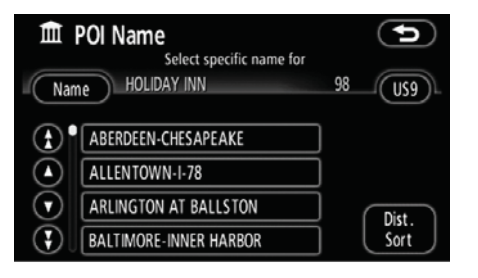

### **Touch the touch screen button of the desired destination.**

If the same name exists in more than one city, a search can be performed more easily with **"City"** and **"Category"**. (See "(a) Selecting a city to search" on page 50 and "(b) Selecting from the categories" on page 52.)

## *INFORMATION*

*The desired Point of Interest can be displayed on the map screen. (See " — Display POI icons" on page 78.)* 

## **(a) Selecting a city to search**

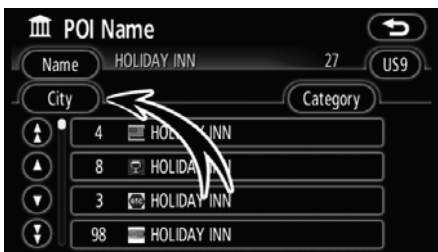

## **Touch "City".**

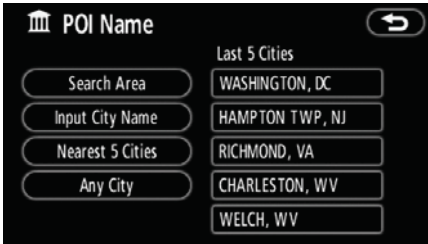

To search by city, the following three methods are possible.

- 1. Input the city name
- 2. Select from the nearest 5 cities<br>3. Select from the last 5 cities
- Select from the last 5 cities

## *INFORMATION*

- **•** To change the search area, touch *"Search Area".*
- $\bullet$  To cancel the city setting, touch *"Any City".*

## **INPUTTING THE CITY NAME**

**V573\_E**

**1. Touch "Input City Name".** 

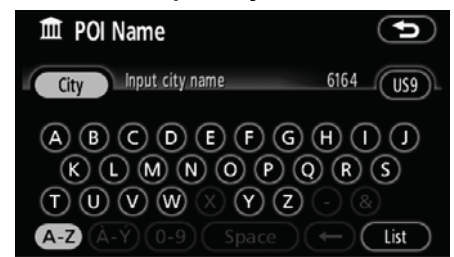

**2. Input the city name.** 

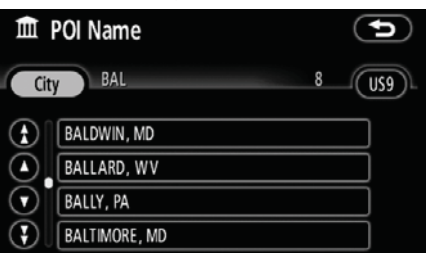

**3. Touch the touch screen button of the desired city name from the displayed list.** 

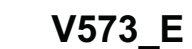

## **SELECTING FROM THE NEAREST 5 CITIES**

**1. Touch "Nearest 5 Cities".** 

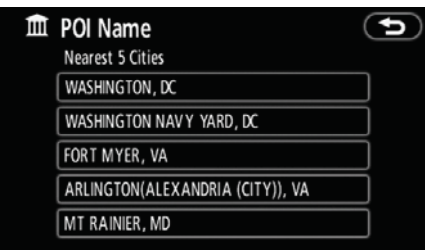

**2. Touch the touch screen button of the desired city name.** 

## **SELECTING FROM THE LAST 5 CITIES**

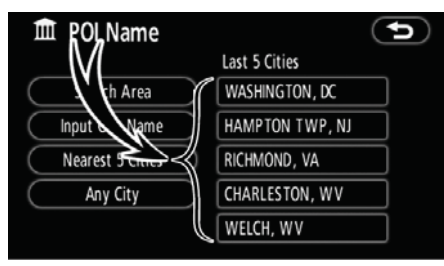

**Touch the touch screen button of the desired city name.** 

If the navigation has never been used, no cities will be displayed on the screen.

## **(b) Selecting from the categories**

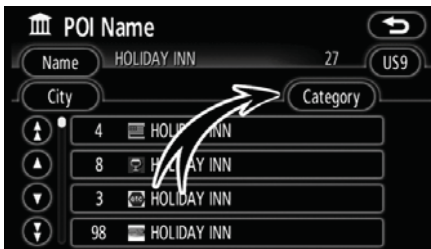

## **Touch "Category".**

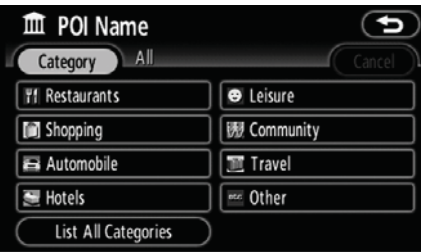

If the desired POI category is on the screen, touch the name to display a detailed list of the POI category.

If the desired POI category is not on the screen, touch **"List All Categories"** to list all POI categories.

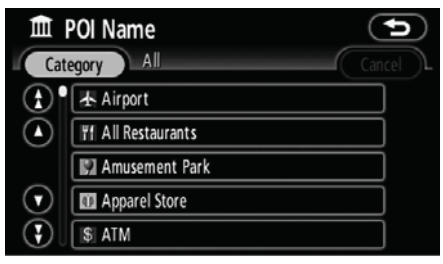

When the desired category is touched, the POI name list or POI name input screen is displayed.

## **— Destination search by "POI Category"**

The destination can be set by selecting the search point and the POI category.

**1. Push the "DEST" button.** 

**2. Touch "POI Category" on the "Destination" screen.** 

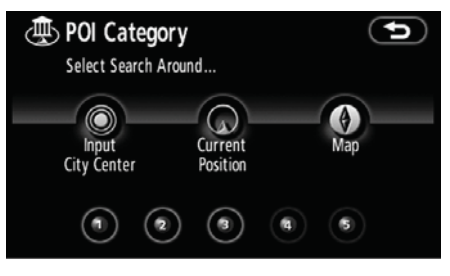

## **3. Set the search point by the following method:**

- 1. Input the city center
- 2. Set the current position as the search point
- 3. Set the search point via the map screen
- 4. Set the search point from any destination

It is possible to display the names of POIs located within approximately 20 miles (32 km) from the selected search point.

## **DESTINATION SEARCH**

## **INPUTTING THE CITY CENTER**

**1. Touch "Input City Center".** 

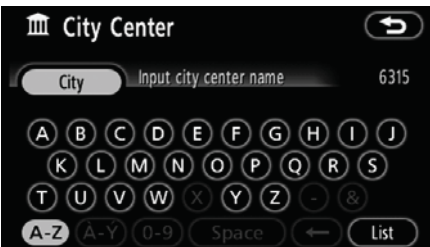

### **2. Input the city center name.**

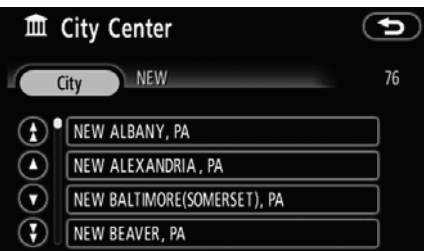

## **3. Touch the touch screen button of the desired city center name.**

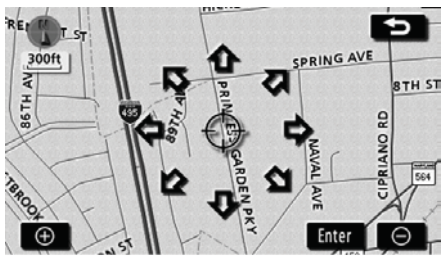

When an arrow facing the desired point is touched, the map scrolls in that direction. Releasing the finger from the arrow will stop the scrolling.

## **4. Touch "Enter".**

The search point is set and the "POI Category" screen will be displayed.

## **SETTING THE CURRENT POSITION AS THE SEARCH POINT**

### **Touch "Current Position".**

The search point is set at the current position, and the "POI Category" screen will be displayed.

## **SETTING THE SEARCH POINT VIA THE MAP SCREEN**

#### **1. Touch "Map".**

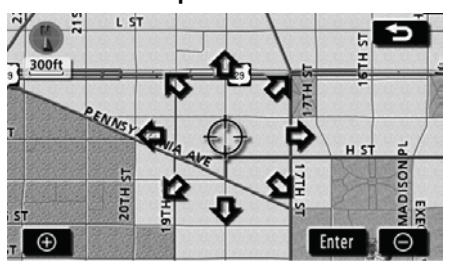

When an arrow facing the desired point is touched, the map scrolls in that direction. Releasing the finger from the arrow will stop the scrolling.

## **2. Touch "Enter".**

The search point is set and the "POI Category" screen will be displayed.

## **SETTING THE SEARCH POINT FROM DESTINATIONS**

**1. Touch the destination buttons, numbered 1 through 5, at the bottom of the screen. (This function is only available when you already have at least one destination set.)** 

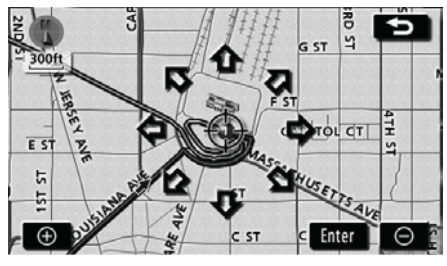

When an arrow facing the desired point is touched, the map scrolls in that direction. Releasing the finger from the arrow will stop the scrolling.

#### **2. Touch "Enter".**

The search point is set and the "POI Category" screen will be displayed.

#### $\bullet$ **To search POIs near the search point**

When the search point is set, the "POI Category" screen will be displayed.

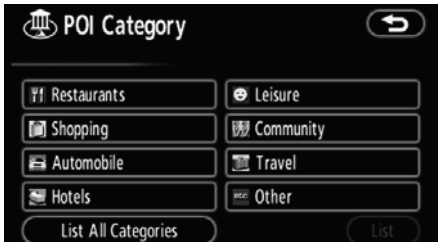

#### **Select the desired POI categories.**

**"List":** If the desired POI categories have already been selected, a list of POI will be displayed from among the selected categories.

The selected category icon appears on the top left of the screen.

If the desired POI category is not on the screen, touch **"List All Categories"** to list all POI categories.

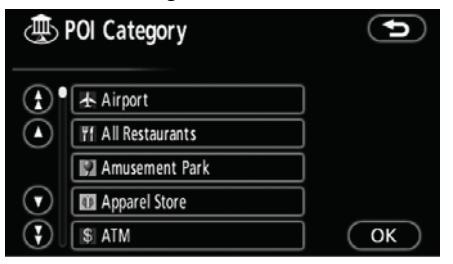

**Select the desired POI categories from the list and touch "OK".** 

The selected category icon appears on the top left of the screen.

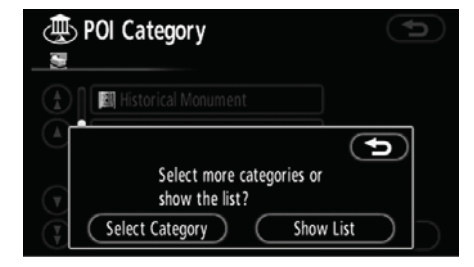

**"Select Category":** To return to the POI category selection screen.

**"Show List":** To display the list of POIs in the selected categories.

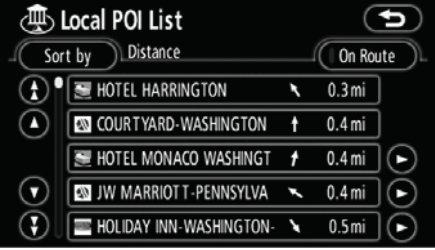

By touching the touch screen button of the desired item, the screen changes and displays the map location of the selected destination and the route preference. (See "Starting route guidance" on page 61.)

The direction arrows of POIs are displayed only when the current position is set as the search point.

**"On Route":** When the indicator is illuminated by touching this touch screen button, the list of the items searched along the route is displayed.

## **— Destination search by "Emergency"**

**1. Push the "DEST" button.** 

## **2. Touch "Emergency" on the "Destination" screen.**

The display changes to a screen to select police stations, dealers, hospitals or fire stations. While driving, only nearby police stations, dealers, hospitals, or fire stations are shown. The current position is shown with an address, and the latitude and the longitude at the top of the screen.

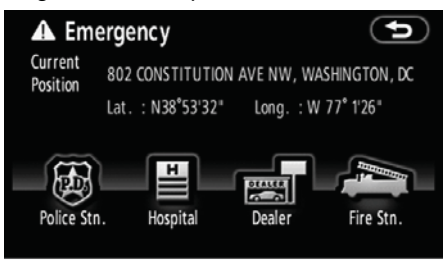

## **3. Touch the desired emergency category.**

The selected emergency category list is displayed.

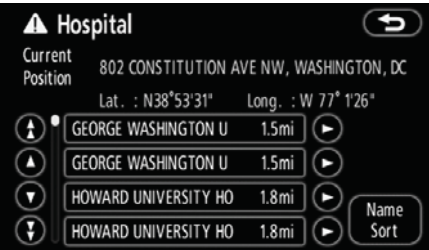

## **4. Touch the touch screen button of the desired destination.**

The screen changes and displays the map location of the selected destination and the route preference. (See "Starting route guidance" on page 61.)

## *INFORMATION*

*The navigation system does not guide in areas where route guidance is unavailable. (See page 247.)* 

## **— Destination search by "Memory"**

**1. Push the "DEST" button.** 

**V573\_E**

## **2. Touch "Memory" on the "Destination" screen.**

To displays your list of registered memory points. (To register or edit memory points, see "My Places" on page 90.)

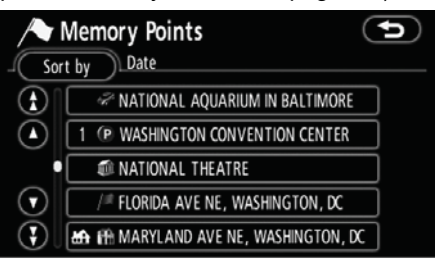

## **3. Touch the touch screen button of the desired memory point.**

The screen changes and displays the map location of the selected destination and the route preference. (See "Starting route guidance" on page 61.)

## **— Destination search by "Previous"**

**1. Push the "DEST" button.** 

**2. Touch "Previous" on the "Destination" screen.** 

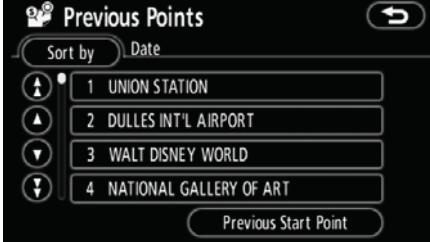

The previous starting point and up to 100 previously set destinations are displayed on the screen.

### **3. Touch the touch screen button of the desired destination.**

The screen changes and displays the map location of the selected destination and the route preference. (See "Starting route guidance" on page 61.)

## *INFORMATION*

*The list of previous destinations can be deleted. (See " — Deleting previous points" on page 102.)* 

## **— Destination search by "Map"**

- **1. Push the "DEST" button.**
- **2. Touch "Map" on the second page of the "Destination" screen.**

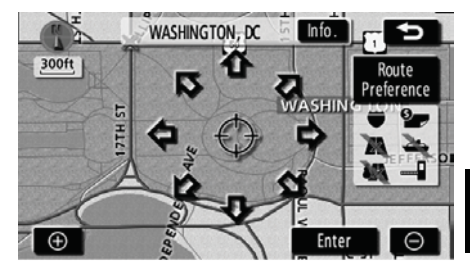

The screen changes and displays the map location that was previously displayed just before the destination input operation and the route preference. (See "Starting route guidance" on page 61.)

## **— Destination search by "Intersection"**

- **1. Push the "DEST" button.**
- **2. Touch "Intersection" on the second page of the "Destination" screen.**

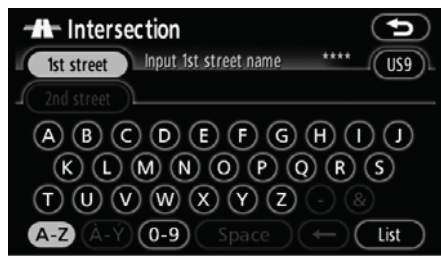

**3. Input the name of the two intersecting streets which are located near the destination to be set.** 

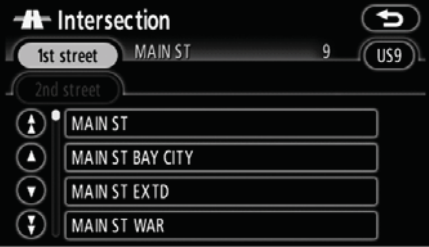

## **4. Touch the touch screen button of the desired item.**

After inputting the two intersecting streets, the screen changes and displays the map location of the selected destination and the route preference. (See "Starting route guidance" on page 61.)

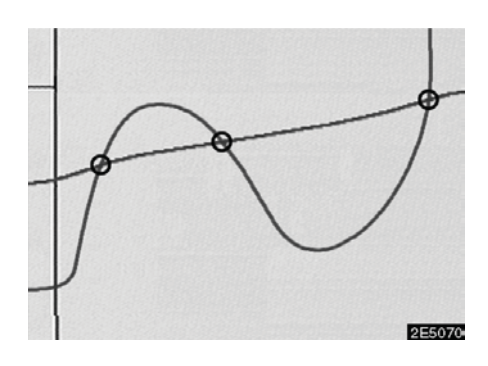

If the same two streets cross at more than one intersection, the screen changes and displays the menu to select the city name where the streets intersect. Select the city, and the map location of the selected destination and the route preference. (See "Starting route guidance" on page 61.)

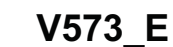

## **— Destination search by "Freeway Ent./Exit"**

**1. Push the "DEST" button.** 

**2. Touch "Freeway Ent./Exit" on the second page of the "Destination" screen.** 

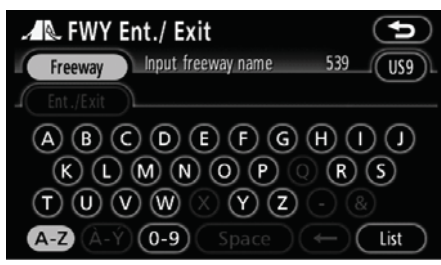

Be sure to use the complete name of the freeway or highway, including the hyphen, when entering the destination. Freeways and interstates use an "I" (i.e., I-405). US Highways use the state designation before the number (i.e.,  $CA-118$ ).

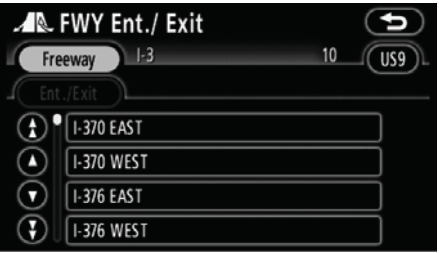

**3. Select the desired freeway by touching the touch screen button.** 

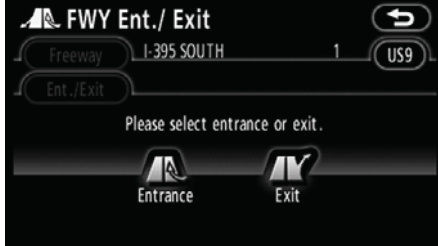

**4. Either a freeway "Entrance" or "Exit" can be selected.** 

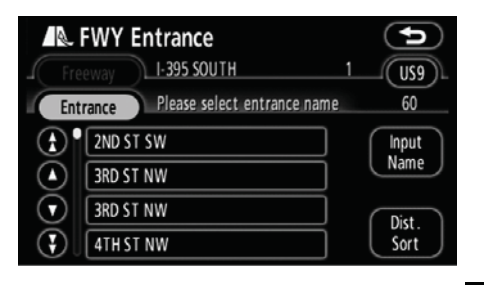

#### **5. Touch the touch screen button of the desired entrance or exit name.**

The screen changes and displays the map location of the selected destination and the route preference. (See "Starting route guidance" on page 61.)

**"Input Name":** An applicable list is displayed by touching this touch screen button and inputting the name.

## **— Destination search by "Coordinates"**

- **1. Push the "DEST" button.**
- **2. Touch "Coordinates" on the second page of the "Destination" screen.**

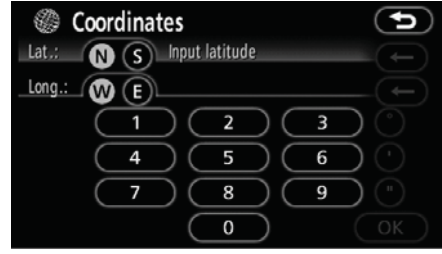

**3. Input the latitude and the longitude.**

#### **4. When the input is finished, touch "OK".**

By touching the touch screen button of the desired point, the screen changes and displays the map location of the selected destination and the route preference. (See "Starting route guidance" on page 61.)

## **— Destination search by "Phone #"**

**1. Push the "DEST" button.** 

**2. Touch "Phone #" on the second page of the "Destination" screen.** 

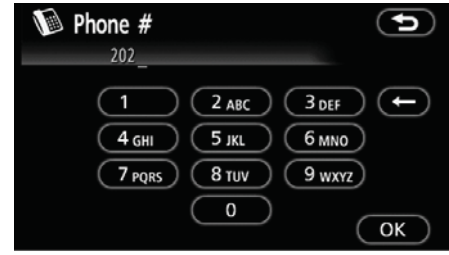

#### **3. Input a telephone number.**

### **4. After inputting a telephone number, touch "OK".**

The screen changes and displays the map location of the selected destination and the route preference. (See "Starting route guidance" on page 61.)

If there is more than one site having the same number, the following screen will be displayed.

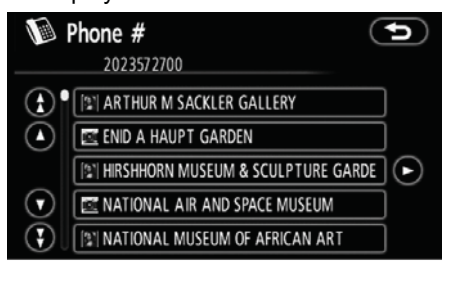

## *INFORMATION*

*To set a memory point as a destination using the phone number, the number must be registered previously. (See page 96.)* 

## **DESTINATION SEARCH**

## **Starting route guidance**

After inputting the destination, the screen changes and displays the map location of the selected destination and the route preference.

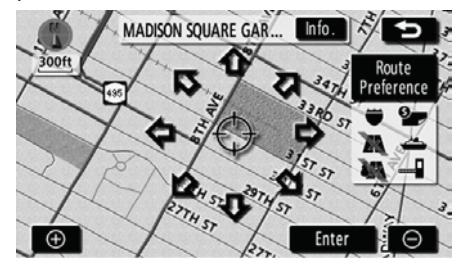

**1. When an arrow facing the desired point is touched, the map scrolls in that direction.** 

Releasing the finger from the arrow will stop the scrolling.

**2. Touch "Enter".** 

The system starts route search and displays recommended routes.

If there is already a set destination, **"Add to**  $\odot$  " and "Replace  $\odot$ " are displayed.

"Add to  $\odot$ ": To add a destination.

"Replace  $\odot$ ": To delete the existing destinations and set a new one.

**"Route Preference":** To change the route preference. (See page 62.)

**"Info.":** If this touch screen button is displayed on the top of the screen, touch it to view items such as name, address, and phone number.

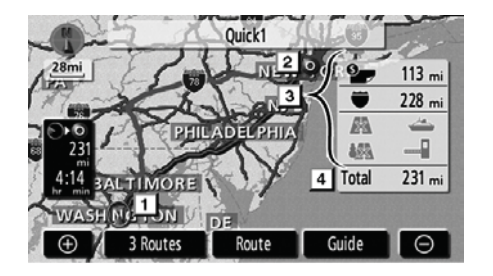

- **Current position**
- **Destination point**

**13** Type of the route and the dis**tance**

- **Distance of the entire route**
- **3. To start guidance, touch "Guide".**

**"3 Routes":** To select the desired route from three possible routes. (See page 63.)

**"Route":** To change the route. (See pages 72 and 75.)

## *INFORMATION*

- -*Guidance can be suspended or resumed. (See "Suspending and resuming guidance" on page 86.)*
- **•** If "Guide" is touched until a beep *sounds, demo mode will start. Push the "MAP" button to finish demo mode.*
- $\bullet$  The route for returning may not *be the same as that for going.*
- **•** The route guidance to the desti*nation may not be the shortest route nor a route without traffic congestion.*
- -*Route guidance may not be available if there is no road data for the specified location.*
- -*When setting the destination on a map with a scale larger than 0.5 miles (800 m), the map scale changes to 0.5 miles (800 m) automatically. Set the destination again.*
- $\bullet$  If a destination is entered, the *road nearest to the point you selected is set as the destination.*

## **CAUTION**

**Be sure to obey traffic regulations and keep road conditions in mind while driving. If a traffic sign on the road has been changed, the route guidance may provide wrong information.** 

 $\bullet$ **To change the route before starting guidance** 

## **ROUTE PREFERENCE**

**V573\_E**

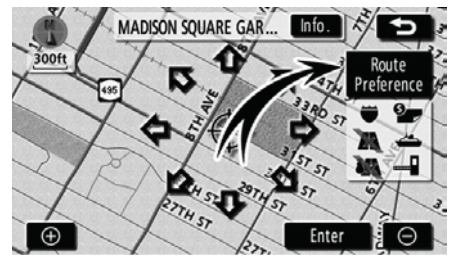

**1. You can change route preference by touching "Route Preference".** 

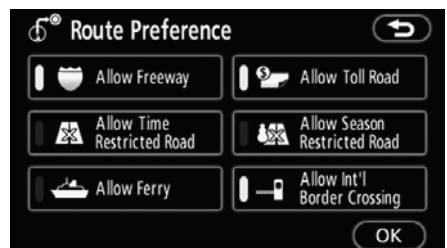

**2. Select the desired route preference by touching the touch screen button.**

When searching for a route, the system will avoid routes when the indicator is off.

**3. After choosing the desired route preference, touch "OK".** 

## *INFORMATION*

- -*Even if the "Allow Freeway" indicator is dimmed, the route cannot avoid including a freeway in some cases.*
- $\bullet$  If the calculated route includes a *trip by ferry, the route guidance shows a sea route. After you travel by ferry, the current vehicle position may be incorrect. Upon reception of GPS signals, it is automatically corrected.*

## **DESTINATION SEARCH**

## **3 ROUTES SELECTION**

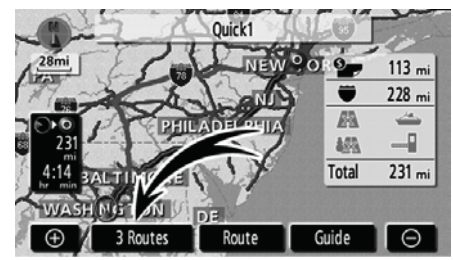

**1. To select the desired route from three routes, touch "3 Routes".** 

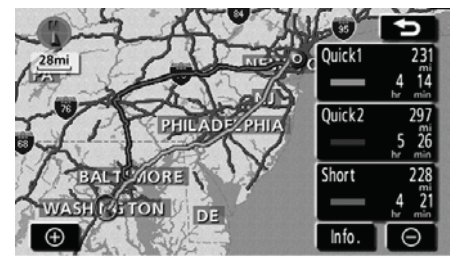

## **2. Touch "Quick1", "Quick2" or "Short" to select the desired route.**

**"Quick1":** Recommended route. This route is indicated by an orange line.

**"Quick2":** Alternative route. This route is indicated by a purple line.

**"Short":** A route by which you can reach the destination in the shortest distance. This route is indicated by a green line.

**"Info.":** To display the following information about each of the 3 routes.

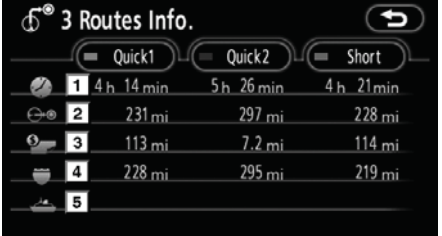

- **1** Time necessary for the entire trip
- **2** Distance of the entire trip
- **Toll road**
- **Freeway**
- **Ferry**

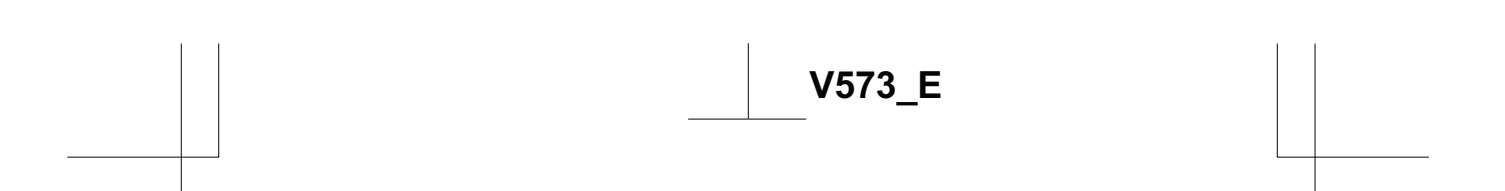

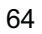

# **SECTION 3**

# **ROUTE GUIDANCE**

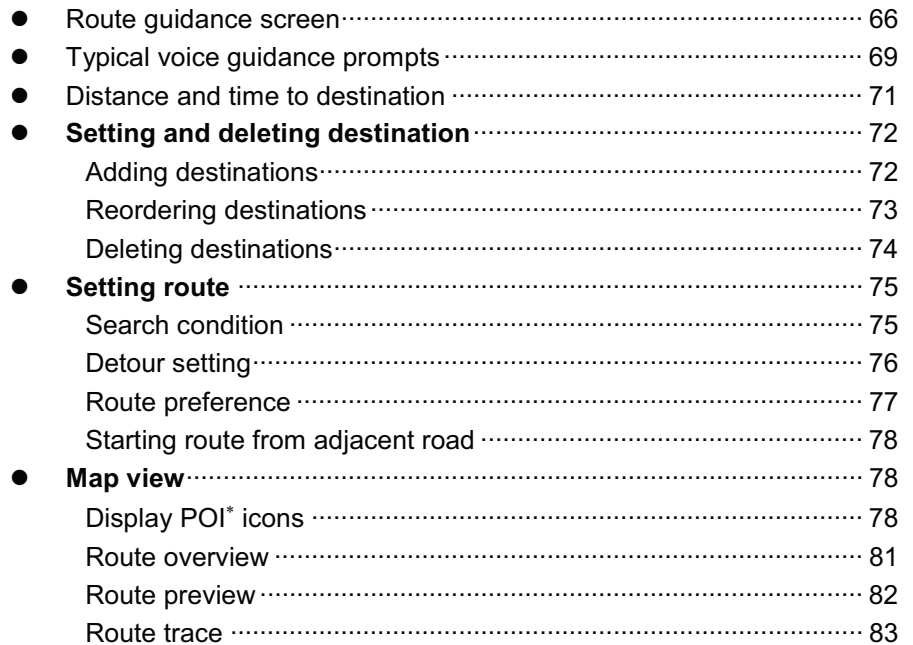

\*: Point of Interest

## **Route guidance screen**

During route guidance, various types of guidance screens can be displayed depending on conditions.

 $\bullet$ **Screen layout** 

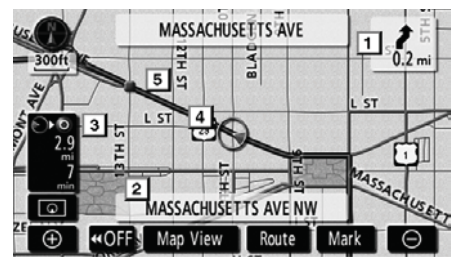

- **Distance to the next turn and the arrow indicating turning direction**
- **Current street name**
- **Distance and travel/arrival time to the destination**
- **Current position**
- **Guidance route**

## *INFORMATION*

- $\bullet$  If the vehicle goes off the guid*ance route, the route is searched again.*
- -*For some areas, the roads have not been completely digitized in our database. For this reason, the route guidance may select road that should not be traveled on.*
- $\bullet$  When you arrive at your destina*tion, the destination name will be displayed on the top of the screen. Touching "OFF" clears the display.*

#### $\bullet$ **During freeway driving**

During freeway driving, this screen displays the distance to the next junction and exit, or POIs in the vicinity of the freeway exit.

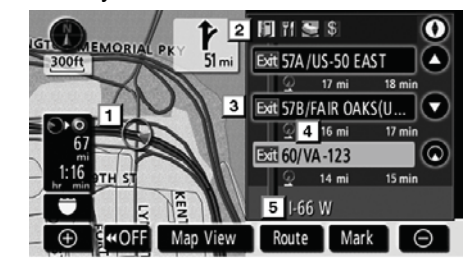

- **Current position**
- **Points of Interest that are close to a freeway exit**
- **Exit number and junction name**
- **Distance from the current position to the exit or junction**

#### **Current street name**

- **1**: To display the selected map of the exit vicinity.
- **1**: To scroll for farther junctions or exits.
- **1:** To scroll for closer junctions or exits.
- $\odot$ : To scroll for the closest three junctions or exits.

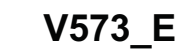

## **ROUTE GUIDANCE**

#### $\bullet$ **When approaching a freeway exit or junction**

When the vehicle approaches the exit or junction, the guidance screen on the freeway will be displayed.

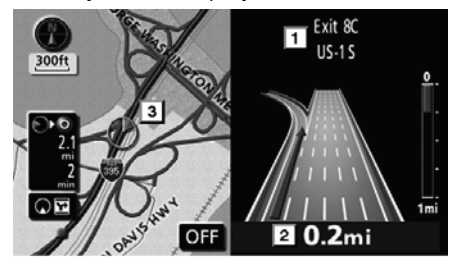

- **Exit number and next street name**
- **Distance from the current position to the exit or junction**
- **3** Current position

**"OFF":** Turns off freeway exit or junction guidance screen.

To view this screen again, push the **"MAP"** button or touch the screen configuration button ( $\circledcirc$ **E**).

#### $\bullet$ **When approaching an intersection**

When the vehicle approaches an intersection, the intersection guidance screen will be displayed.

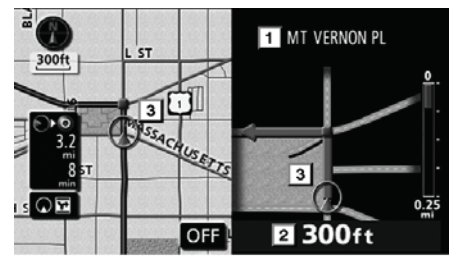

- **Next street name**
- **Distance to the intersection**
- **Current position**

**"OFF":** Turns off intersection guidance screen.

To view this screen again, push the **"MAP"** button or touch the screen configuration button ( $\Omega$ E).

## **ROUTE GUIDANCE**

#### $\bullet$ **Other screens TURN LIST SCREEN**

On this screen, the list of turns on the guidance route can be viewed.

Touching  $\textcircled{a}$  during guidance displays the turn list.

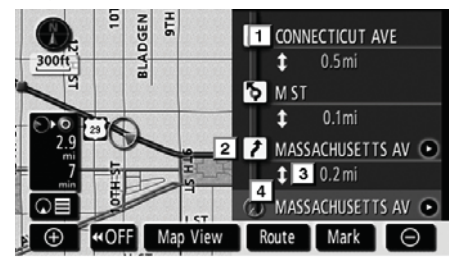

 **Next street name or destination name**

- **2** Turn direction
- $\boxed{3}$  Distance to the next turn
- **Current street name**

## **ARROW SCREEN**

On this screen, information about next turns on the guidance route can be viewed.

Touching  $\overline{O}$  during guidance displays the arrow screen.

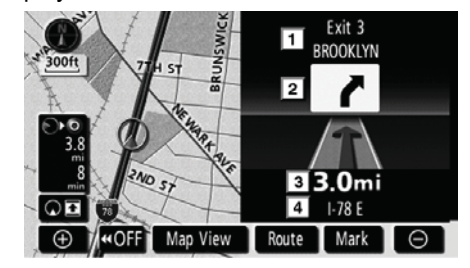

- **Exit number, street name containing number or next street name**
- **2** Turn direction
- $\boxed{3}$  Distance to the next turn
- **Current street name**

## **ROUTE GUIDANCE**

## **Typical voice guidance prompts**

The voice guidance provides various messages as you approach an intersection, or other point where you need to maneuver the vehicle.

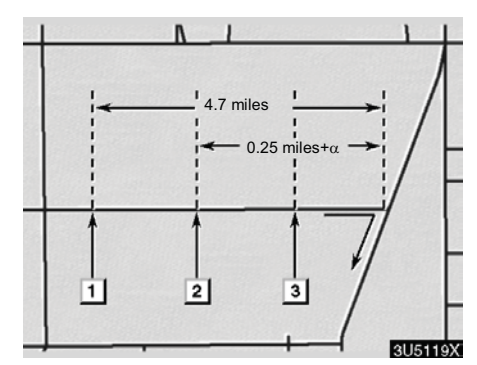

- $\boxed{1}$   $\sqrt{ }$  "Proceed about 5 miles on the current road."
- $\boxed{2}$   $\Box$  "In a quarter of a mile right turn."

3 **D** "Next right."

## *INFORMATION*

*On freeways, interstates or other highways with higher speed limits, the voice guidance will be made at earlier points than on city streets in order to allow time to maneuver.* 

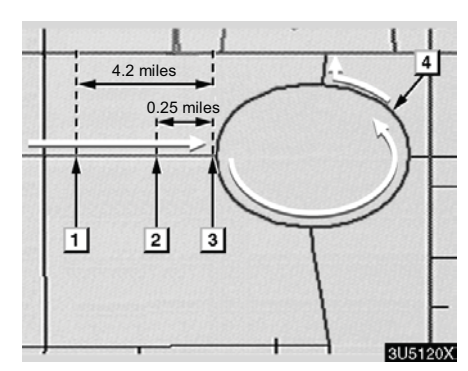

- $\boxed{1}$   $\blacktriangleright$  "Proceed about 4 miles to the traffic circle."
- $\boxed{2}$   $\boxed{\phantom{2}}$  "In a quarter of a mile traffic circle ahead, then 3rd exit."
- 3 > "The 3rd exit ahead."
- $\boxed{4}$ "The exit ahead."

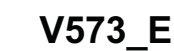

## **ROUTE GUIDANCE**

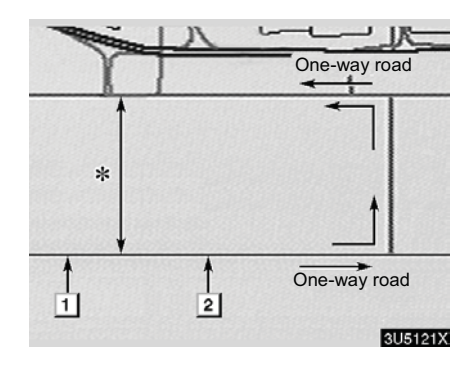

\*: The system indicates a U-turn if the distance between two one-way roads (of opposite directions) is less than 50 feet (15 m) in residential areas or 164 feet (50 m) in non-residential areas.

- $\Box$  "In a quarter of a mile make a legal U-turn."
- "Make a legal U-turn ahead."  $\boxed{2}$

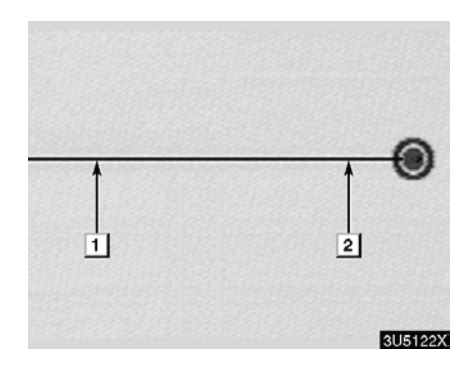

The system announces the approach to the final destination.

- $\boxed{1}$   $\Box$  "In a quarter of a mile your destination is ahead."
- $\boxed{2}$   $\sqrt{ }$  "Your destination is ahead, your route guidance is now finished."

## *INFORMATION*

- $\bullet$  If the system cannot determine *the current vehicle position correctly (in cases of poor GPS signal reception), the voice guidance may be made early or delayed.*
- $\bullet$  If you did not hear the voice *guidance command, push the "MAP" button to hear it again.*
- $\bullet$  To adjust the voice guidance *volume, see "Volume" on page 87.*

## **ROUTE GUIDANCE**

## **Distance and time to destination**

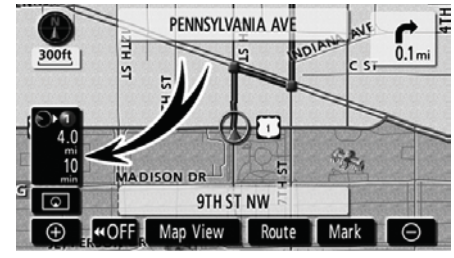

When the vehicle is on the guidance route, the distance and the estimated travel/arrival time to the destination are displayed. When the vehicle is not on the guidance route, the distance and the direction of the destination are displayed.

When driving on the guidance route and more than one destination is set, the distance and the estimated travel/arrival time from the current position to each destination are displayed.

## **1. Touch this touch screen button to display the following screen.**

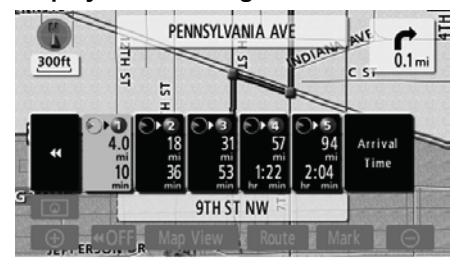

**2. Touch the number button to display the desired destination.** 

The distance, the estimated travel time and the estimated arrival time from the current position to the selected destination are displayed.

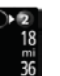

**V573\_E**

Estimated travel time is displayed.

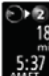

Estimated arrival time is displayed.

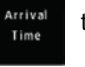

To switch to estimated arrival time.

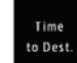

To switch to estimated travel time.

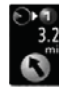

Displayed while driving off the guidance route. The destination direction is indicated by an arrow.

## *INFORMATION*

*When the vehicle is on the guidance route, the distance measured along the route is displayed. Travel time and arrival time is calculated based on the set vehicle speed information. (See page 104.) However, when the vehicle is not on the guidance route, the distance is the linear distance between the current position and the destination.* 

## **ROUTE GUIDANCE**

## **Setting and deleting destination — — Adding destinations**

Adding destinations and searching again for the routes can be done.

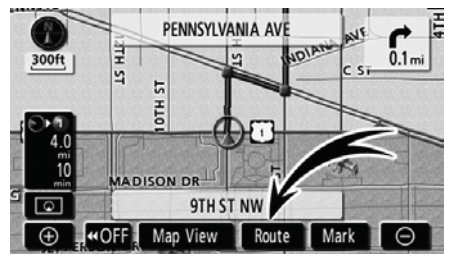

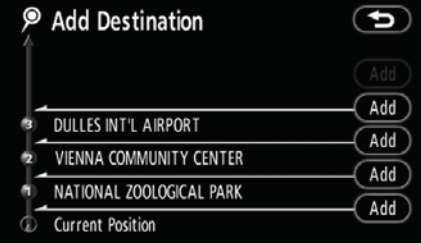

**4. Touch the desired "Add" to determine the arrival order of the additional destination.** 

**1. Touch "Route".** 

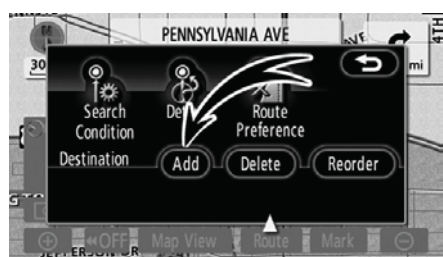

**2. Touch "Add" of "Destination".** 

**3. Input an additional destination in the same way as the destination input.**  (See "Destination search" on page 42.)
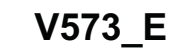

# **ROUTE GUIDANCE**

# **— Reordering destinations**

When more than one destination is set, you can change the arrival order of the destinations.

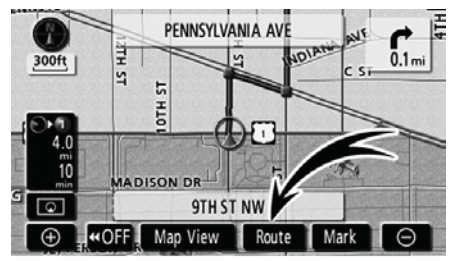

## **1. Touch "Route".**

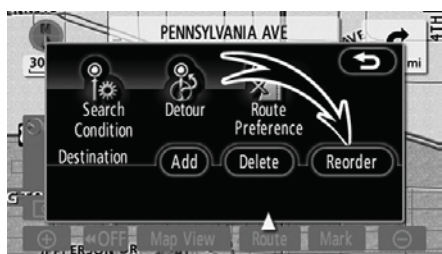

#### **2. Touch "Reorder" of "Destination".**

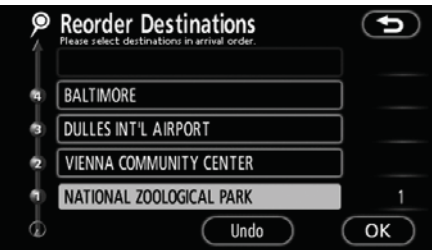

#### **3. Select the destination in the order of arrival by touching the destination button.**

Reordered number of arrival is displayed on the right side of the screen.

Touching **"Undo"** will cancel each selected order number from the previously input number.

## **4. After selecting the destinations, touch "OK".**

The system searches for the guidance route again, and displays the entire route. Even if **"OK"** is not touched, the entire route is displayed automatically within a few seconds when the order is fixed.

## **ROUTE GUIDANCE**

# **— Deleting destinations**

A set destination can be deleted.

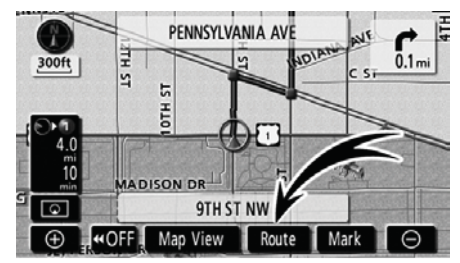

**1. Touch "Route".** 

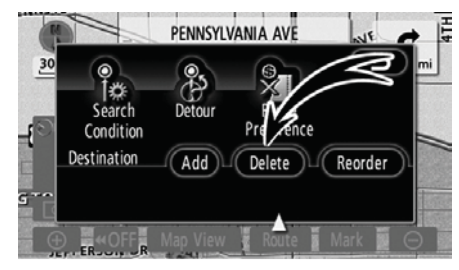

# **2. Touch "Delete" of "Destination".**

When more than one destination is set, a list will be displayed on the screen.

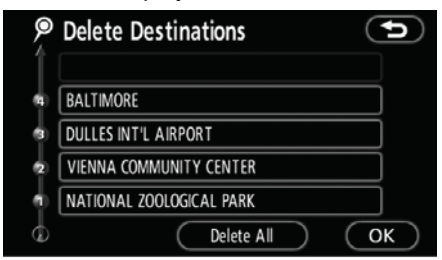

**3. Touch the destination for deletion.**

**"Delete All":** To delete all destinations on the list.

A message appears to confirm the request to delete.

## **4. To delete the destination(s), touch "Yes".**

If **"Yes"** is touched, the data cannot be recovered.

If **"No"** is touched, the previous screen will return.

**5. If more than one destination is set, touch "OK" after deleting the destinations.** 

The system searches for the guidance route again, and displays the entire route.

# **ROUTE GUIDANCE**

# **Setting route — — Search condition**

You can designate the road conditions of the route to the destination.

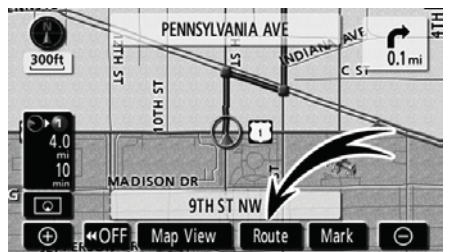

# **1. Touch "Route".**

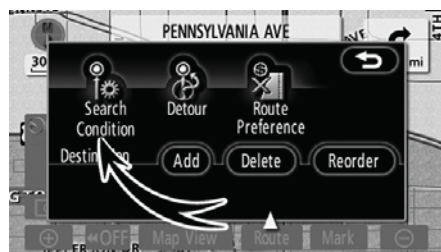

# **2. Touch "Search Condition".**

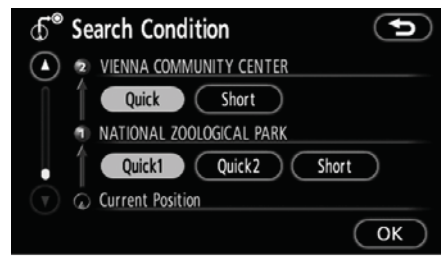

**3. Touch "Quick", "Quick1", "Quick2" or "Short" and touch "OK".** 

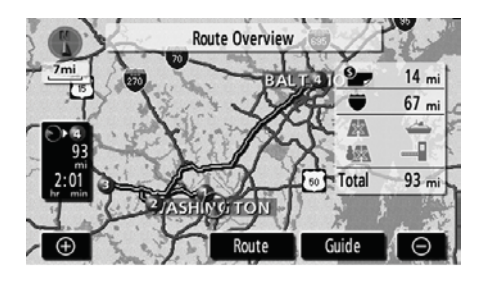

The entire route from the starting point to the destination is displayed.

**"Guide":** To start guidance.

**"Route":** To change a route. (See pages 72 and 75.)

# **— Detour setting**

While the route guidance is operating, you can change the route to detour around a section of the route where a delay is caused by road repairs, or an accident, etc.

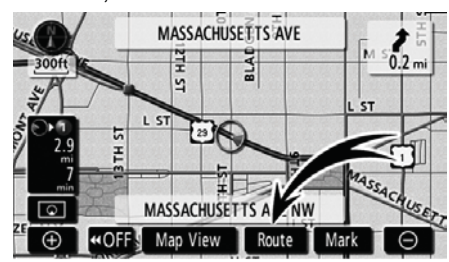

**1. Touch "Route".** 

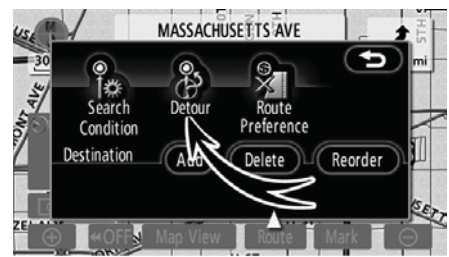

**2. Touch "Detour".** 

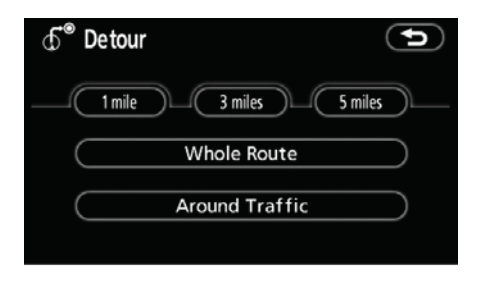

**3. Select the touch screen button below to select the desired detour distance.** 

**"1 mile (km)", "3 miles (km)" or "5 miles (km)":** Touch one of these touch screen buttons to start the detour process. After detouring, the system returns to the original guidance route.

**"Whole Route":** By touching this touch screen button, the system will calculate an entire new route to the destination.

**"Around Traffic":** If you touch this button, the system will search for the route based on the traffic congestion information received.

## **ROUTE GUIDANCE**

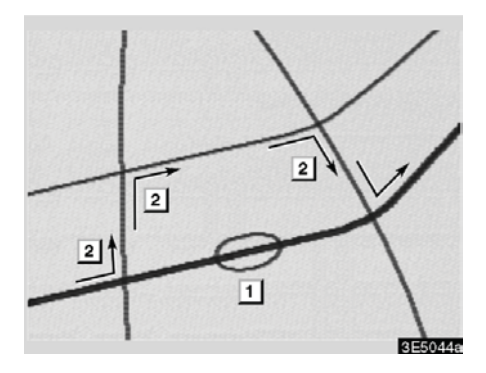

This picture shows an example of how the system would guide around a delay caused by a traffic jam.

- $\vert$  1 This position indicates the location of a traffic jam caused by road repairs or an accident.
- This route indicates the detour  $\sqrt{2}$ suggested by the system.

# *INFORMATION*

- $\bullet$  When your vehicle is on a free*way, the detour distance selections are 5, 15, and 25 miles (km).*
- **•** The system may not be able to *calculate a detour route depending on the selected distance and surrounding road conditions.*

# **— Route preference**

A number of choices are provided on the conditions which the system uses to determine the route to the destination.

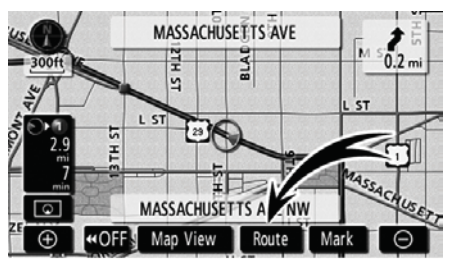

#### **1. Touch "Route".**

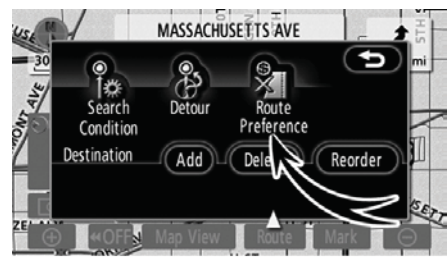

**2. Touch "Route Preference" to change the conditions that determine the route to the destination.** 

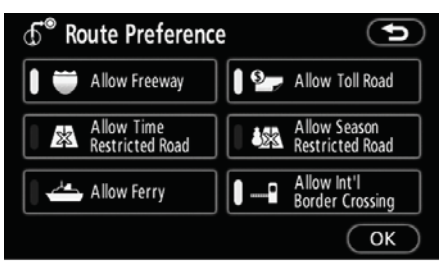

**3. Select the desired route preference by touching the touch screen button.**

When searching for a route, the system will avoid routes when the indicator is off.

**4. After choosing the desired route preference, touch "OK".** 

# **— Starting route from adjacent road**

You can start the route guidance from the adjacent road.

(ex. When route guidance is set on the freeway, but the vehicle is driven parallel along the freeway.)

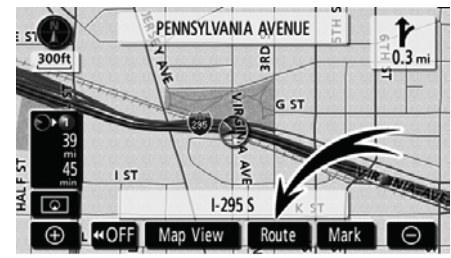

**1. Touch "Route".** 

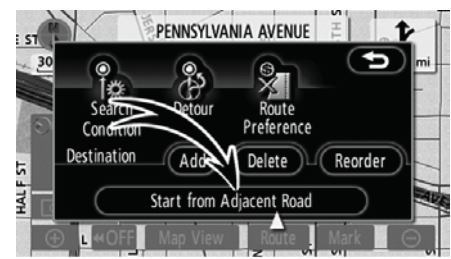

#### **2. Touch "Start from Adjacent Road".**

When there is no adjacent road, this button will not be displayed.

# **Map view — — Display POI icons**

Points of Interest such as gas stations and restaurants can be displayed on the map screen. You can also set their location as a destination and use them for route guidance.

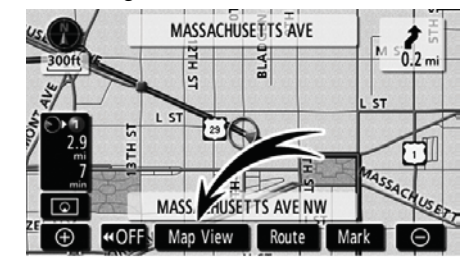

**1. Touch "Map View".** 

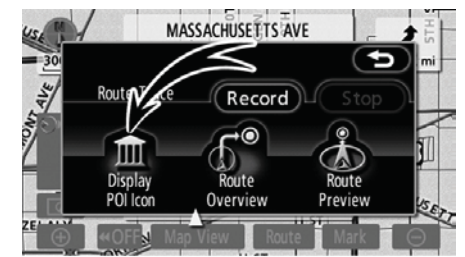

**2. Touch "Display POI Icon" to display a particular type of Point of Interest on the screen.** 

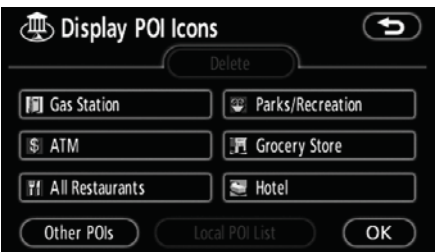

A screen with a limited choice of Points of Interest will be displayed. (To change the displayed POI, see page 107.)

### **ROUTE GUIDANCE**

#### $\bullet$ **Selecting POIs to be displayed**

Up to 5 categories of icons can be displayed on the screen.

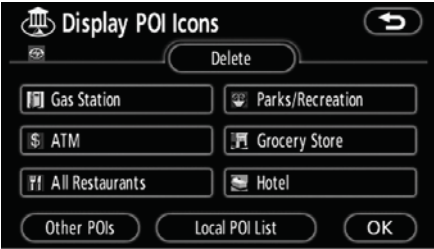

### **Touch the desired Point of Interest category to display POI location symbols on the map screen.**

By selecting the desired POI category and then touching **"OK"**, the selected POI icons are displayed on the map screen.

To turn off the Points of Interest icon on the map screen, touch **"Delete"**.

**"Other POIs":** If the desired Point of Interest can not be found on the limited choice screen, touch this button. The screen then displays the complete POI listing screen.

**"Local POI List":** When searching for the nearest Point of Interest, touch this touch screen button. The system will list the points within 20 miles (32 km). (See page 80.)

#### **Touch "Other POIs" on the "Display POI Icons" screen.**

When a Point of Interest category is selected from either the limited list or the complete list, the screen will display symbols of those locations on the map screen.

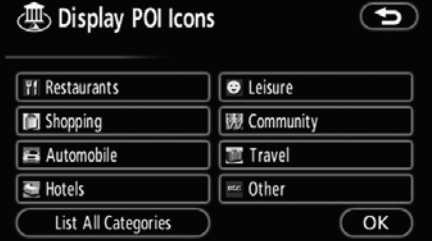

#### **Select the desired POI categories.**

The selected category icon appears on the top left of the screen.

By selecting the desired POI category and then touching **"OK"**, the selected POI icons are displayed on the map screen.

If the desired POI category is not on the screen, touch **"List All Categories"** to list all POI categories.

## **ROUTE GUIDANCE**

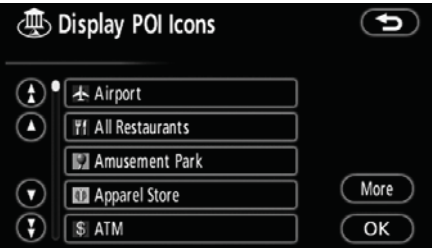

#### **Select the desired POI categories from the list.**

The selected category icon appears on the top left of the screen.

By selecting the desired POI category and then touching **"OK"**, the selected POI icons are displayed on the map screen.

To return to the POI category selection screen, touch **"More"**.

#### $\bullet$ **To display the local POI list**

Points of Interest that are within 20 miles (32 km) of the current position will be listed from among the selected categories.

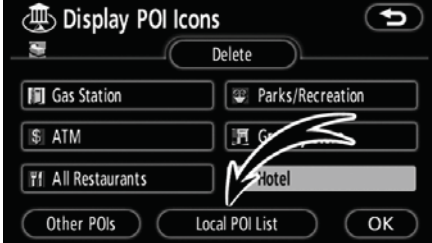

## **1. Touch "Local POI List" on the "Display POI Icons" screen.**

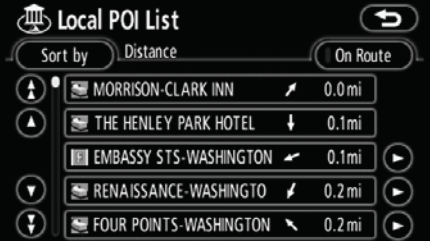

#### **2. Touch the touch screen button of the desired Point of Interest.**

The selected Points of Interest are displayed on the map screen.

**"On Route":** When the indicator is illuminated by touching this touch screen button, the list of the items searched along the route is displayed.

80